# Registreer uw product op www.philips.com/welcome

Hier kunt u ook terecht voor ondersteuning.

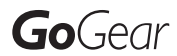

SA3MUS08

SA3MUS16

SA3MUS32

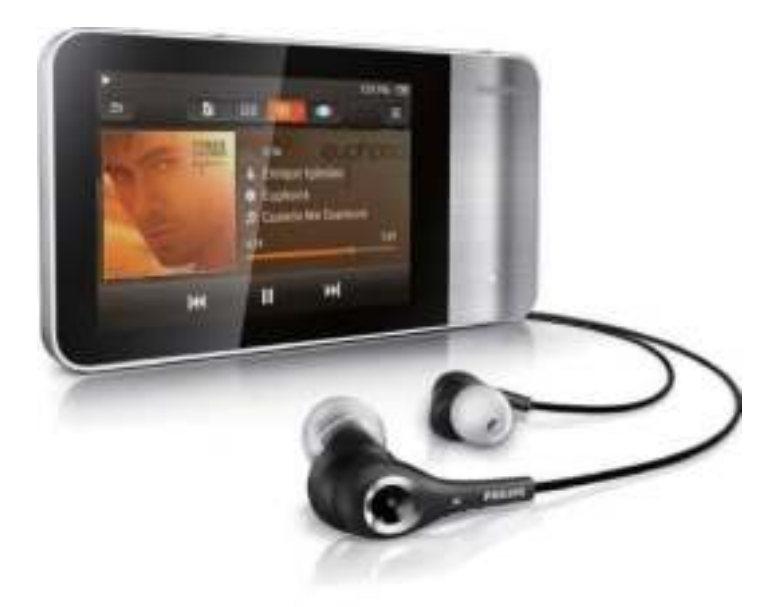

NL Gebruiksaanwijzing

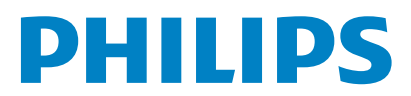

# Inhoudsopgave

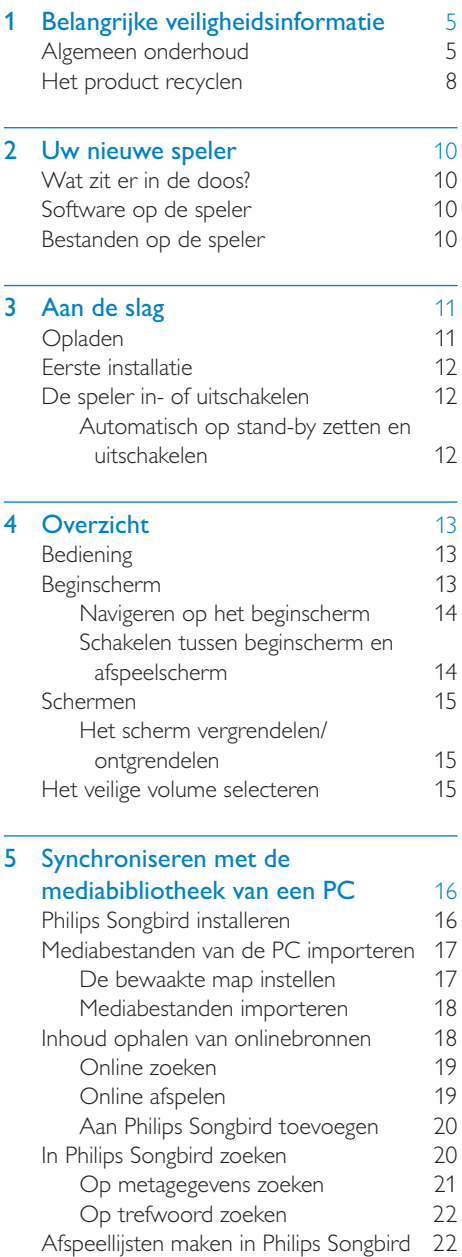

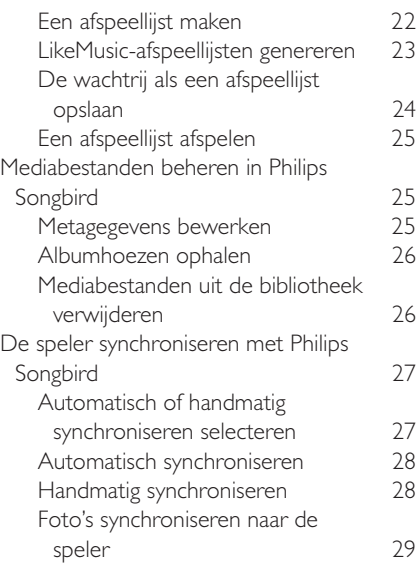

#### 6 Een Micro SD-kaart gebruiken 30

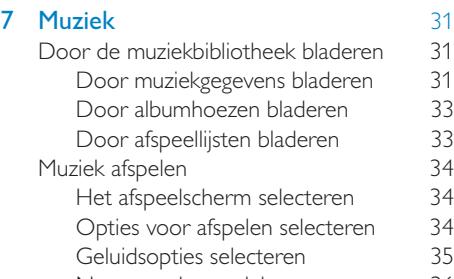

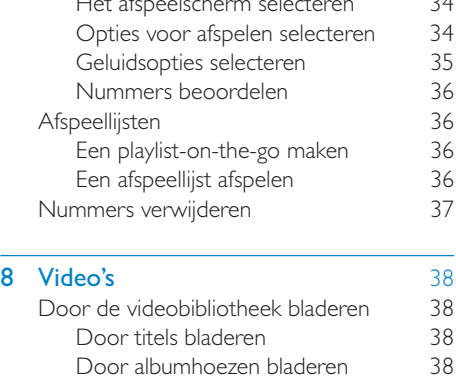

Video's afspelen 39 Opties voor afspelen selecteren 39 Geluidsopties selecteren 39 Video's verwijderen 40

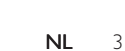

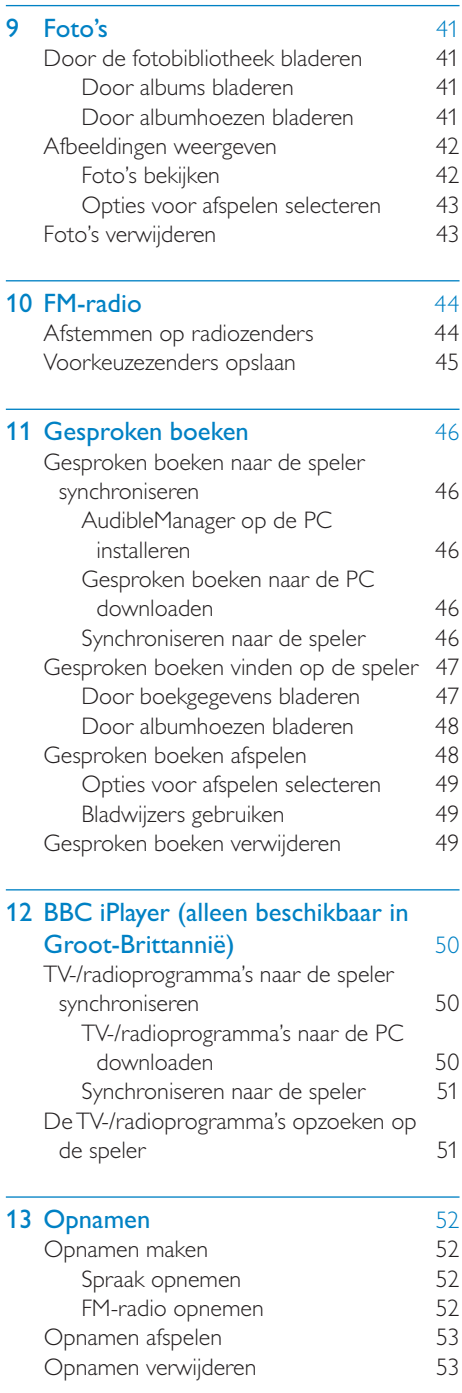

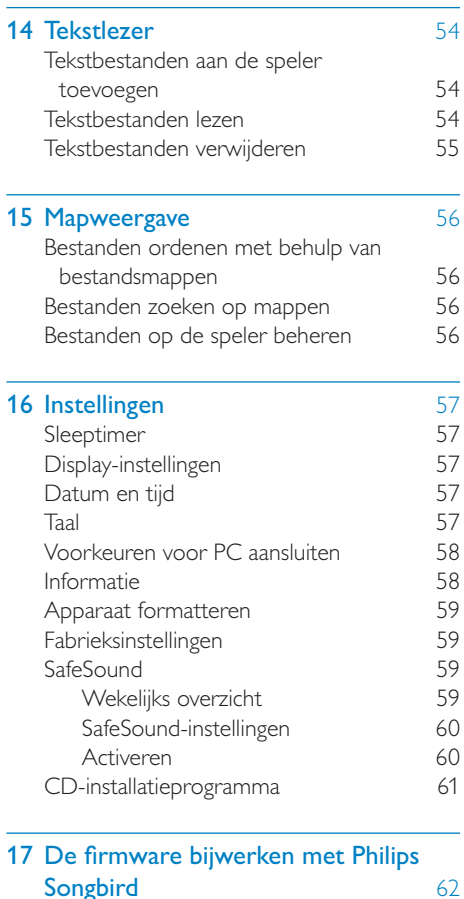

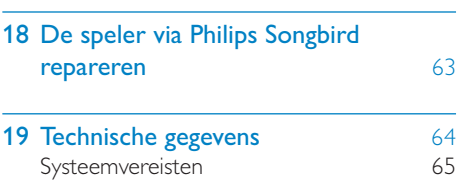

#### Hulp nodig?

Ga naar

www.philips.com/welcome

voor een compleet pakket aan

ondersteuningsmaterialen, zoals

gebruikershandleidingen, de nieuwste software-

updates en antwoorden op veelgestelde vragen.

# Belangrijke veiligheidsinformatie

# Algemeen onderhoud

De vertaling van dit document is puur ter referentie.

In het geval van een verschil tussen de Engelse en de vertaalde versie geldt de Engelse versie.

### Let op

- Voorkom schade of defecten:
- Stel het product niet bloot aan hoge temperaturen veroorzaakt door verwarmingsapparatuur of direct zonlicht.
- Laat het product niet vallen en laat geen voorwerpen op uw speler vallen.
- Zorg dat het product niet in water wordt ondergedompeld. Laat geen water in de hoofdtelefoonaansluiting of het batterijvak binnendringen om schade te voorkomen.
- Ingeschakelde mobiele telefoons in de nabijheid kunnen interferentie veroorzaken.
- Maak een reservekopie van de bestanden. Houd altijd een kopie beschikbaar van de originele bestanden die u naar het apparaat hebt gedownload. Philips is niet verantwoordelijk voor gegevensverlies door beschadiging of het onleesbaar worden van het apparaat.
- Zorg ervoor dat u uw muziekbestanden alleen via de meegeleverde muzieksoftware beheert (overbrengt, verwijdert, enz.). Zo voorkomt u problemen.
- Gebruik geen schoonmaakmiddelen die alcohol, ammoniak, benzeen of schuurmiddelen bevatten, omdat hierdoor het product kan worden beschadigd.

#### Informatie over de bedrijfstemperatuur en de opslagtemperatuur

- Gebruik de speler altijd bij een temperatuur tussen 0 en 35 ºC.
- Bewaar de speler altijd bij een temperatuur tussen -20 en 45 ºC.
- De levensduur van de batterij kan worden verkort door lage temperatuuromstandigheden.

#### Vervangende onderdelen/accessoires:

Ga naar www.philips.com/support om vervangende onderdelen/accessoires te bestellen.

#### Gehoorbescherming

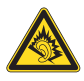

#### Zet het volume niet te hard:

Als u het volume van uw hoofdtelefoon te hard zet, kan dit uw gehoor beschadigen. Dit product kan geluiden produceren met een decibelbereik dat het gehoor kan beschadigen, zelfs als u minder dan een minuut aan het geluid wordt blootgesteld. Het hogere decibelbereik is bedoeld voor mensen die al slechter horen. Geluid kan misleidend zijn. Na verloop van tijd raken uw oren gewend aan hogere volumes. Als u dus gedurende langere tijd luistert, kan geluid dat u normaal in de oren klinkt, eigenlijk te luid en schadelijk voor uw gehoor zijn. Om u hiertegen te beschermen, dient u het volume op een veilig niveau te zetten voordat uw oren aan het geluid gewend raken en het vervolgens niet hoger te zetten.

Een veilig geluidsniveau instellen:

Zet de volumeregeling op een lage stand. Verhoog langzaam het volume totdat het aangenaam en duidelijk klinkt, zonder storingen. Gedurende langere tijd luisteren:

Langdurige blootstelling aan geluid,

zelfs op normale, 'veilige' niveaus, kan

gehoorbeschadiging veroorzaken.

Gebruik uw apparatuur met zorg en neem een pauze op zijn tijd.

Volg de volgende richtlijnen bij het gebruik van uw hoofdtelefoon.

Luister op redelijke volumes gedurende redelijke perioden.

Let erop dat u niet het volume aanpast wanneer uw oren aan het geluid gewend raken.

Zet het volume niet zo hoog dat u uw omgeving niet meer hoort.

Wees voorzichtig en gebruik de hoofdtelefoon niet in mogelijk gevaarlijke situaties.

Gebruik geen hoofdtelefoon tijdens het besturen van een motorvoertuig, fiets, skateboard enz. Dit levert mogelijk gevaren op in het verkeer en is in veel gebieden niet toegestaan.

#### **Modificaties**

Modificaties die niet zijn goedgekeurd door de fabrikant kunnen tot gevolg hebben dat de gebruiker het recht verliest het product te gebruiken.

#### Copyrightinformatie

Alle andere merknamen en productnamen zijn handelsmerken van de respectieve bedrijven of organisaties.

Ongeoorloofde vermenigvuldiging van opnamen, of die nu zijn gedownload van internet of zijn gemaakt vanaf een audio-CD, is een schending van het auteursrecht en internationale verdragen.

U mag geen kopieën maken van tegen kopiëren beveiligd materiaal, waaronder computerprogramma's, bestanden, uitzendingen en geluidsopnamen. Als u dit doet, overtreedt u het auteursrecht en pleegt u zodoende een misdrijf. Dit apparaat mag niet voor dergelijke doeleinden worden gebruikt.

Het Windows Media- en het Windows-logo zijn gedeponeerde handelsmerken van Microsoft Corporation in de Verenigde Staten en/of andere landen.

#### Neem uw verantwoordelijkheid! Respecteer het auteursrecht.

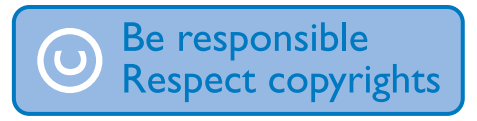

Philips respecteert het intellectuele eigendom van anderen, en wij vragen onze gebruikers dat ook te doen.

Multimedia-inhoud op internet is mogelijk gemaakt en/of gedistribueerd zonder toestemming van de oorspronkelijke eigenaar van de auteursrechten.

Het illegaal kopiëren of distribueren van inhoud is mogelijk in strijd met wetgeving inzake auteursrechten in verschillende landen, waaronder het land waar u zich bevindt. Het naleven van de auteursrechten blijft uw verantwoordelijkheid.

Het opnemen en overbrengen van videostreams die u naar uw computer hebt gedownload naar uw draagbare speler is alleen bedoeld voor inhoud die vrij is van auteursrechten of inhoud met de juiste licenties. Dergelijke inhoud is alleen voor eigen gebruik, zonder commercieel oogmerk en in overeenstemming met eventuele auteursrechtelijke instructies van de eigenaar van de auteursrechten. Deze instructie schrijft mogelijk voor dat er geen kopieën mogen worden gemaakt. Videostreams bevatten mogelijk technologie voor kopieerbeveiliging die kopiëren voorkomt. In dergelijke situaties werkt de opnamefunctie niet en ontvangt u een bericht.

#### Gegevensopslag

Philips wil de kwaliteit van uw product en de ervaring van de Philips-gebruiker altijd nog beter maken. Om het gebruiksprofiel voor dit apparaat beter te leren kennen, slaat dit apparaat soms gegevens op in het permanente geheugendeel van het apparaat. Deze gegevens worden gebruikt om eventuele fouten of storingen op te sporen die u als gebruiker kunt ervaren wanneer u het apparaat gebruikt. Opgeslagen wordt, bijvoorbeeld, de afspeelduur in de muziekmodus, de afspeelduur in de tunermodus, hoe vaak de batterij moest worden opgeladen, enz. De opgeslagen gegevens vertellen niets over de op het apparaat gebruikte content of media of de bron van downloads. De op het apparaat opgeslagen gegevens worden UITSLUITEND opgehaald en gebruikt als de gebruiker het apparaat terugbrengt naar het servicecentrum van Philips en UITSLUITEND om het opzoeken en voorkomen van fouten te vereenvoudigen. Desgewenst worden de opgeslagen gegevens voor de gebruiker beschikbaar gemaakt.

#### Monkey's Audio decoder

- (1) The Monkey's Audio SDK and source code can be freely used to add APE format playback, encoding, or tagging support to any product, free or commercial. Use of the code for proprietary efforts that don't support the official APE format require written consent of the author.
- $(2)$  Monkey's Audio source can be included in GPL and open-source software, although Monkey's Audio itself will not be subjected to external licensing requirements or other viral source restrictions.
- (3) Code changes and improvements must be contributed back to the Monkey's Audio project free from restrictions or royalties, unless exempted by express written consent of the author.
- $(4)$  Any source code, ideas, or libraries used must be plainly acknowledged in the software using the code.
- $(5)$  Although the software has been tested thoroughly, the author is in no way responsible for damages due to bugs or misuse.

If you do not completely agree with all of the previous stipulations, you must cease using this source code and remove it from your storage device.

#### FLAC decoder

Copyright (C) 2000,2001,2002,2003,2004,2005, 2006,2007,2008,2009 Josh Coalson

Redistribution and use in source and binary forms, with or without modification, are permitted provided that the following conditions are met:

Redistributions of source code must retain the above copyright notice, this list of conditions and the following disclaimer.

- Redistributions in binary form must reproduce the above copyright notice, this list of conditions and the following disclaimer in the documentation and/ or other materials provided with the distribution.
- Neither the name of the Xiph.org Foundation nor the names of its contributors may be used to endorse or promote products derived from this software without specific prior written permission.

THIS SOFTWARE IS PROVIDED BY THE COPYRIGHT HOLDERS AND CONTRIBUTORS "AS IS" AND ANY EXPRESS OR IMPLIED WARRANTIES, INCLUDING, BUT NOT LIMITED TO, THE IMPLIED WARRANTIES OF MERCHANTABILITY AND FITNESS FOR A PARTICULAR PURPOSE ARE DISCLAIMED. IN NO EVENT SHALL THE FOUNDATION OR CONTRIBUTORS BE LIABLE FOR ANY DIRECT, INDIRECT, INCIDENTAL, SPECIAL, EXEMPLARY, OR CONSEQUENTIAL DAMAGES (INCLUDING, BUT NOT LIMITED TO, PROCUREMENT OF SUBSTITUTE GOODS OR SERVICES; LOSS OF USE, DATA, OR PROFITS; OR BUSINESS INTERRUPTION) HOWEVER CAUSED AND ON ANY THEORY OF LIABILITY, WHETHER IN CONTRACT, STRICT LIABILITY, OR TORT (INCLUDING NEGLIGENCE OR OTHERWISE) ARISING IN ANY WAY OUT OF THE USE OF THIS SOFTWARE, EVEN IF ADVISED OF THE POSSIBILITY OF SUCH **DAMAGE** 

#### © 2009, Xiph.Org Foundation

Redistribution and use in source and binary forms, with or without modification, are permitted provided that the following conditions are met:

- Redistributions of source code must retain the above copyright notice, this list of conditions and the following disclaimer.
- Redistributions in binary form must reproduce the above copyright notice,

this list of conditions and the following disclaimer in the documentation and/ or other materials provided with the distribution.

• Neither the name of the Xiph.org Foundation nor the names of its contributors may be used to endorse or promote products derived from this software without specific prior written permission.

This software is provided by the copyright holders and contributors "as is" and any express or implied warranties, including, but not limited to, the implied warranties of merchantability and fitness for a particular purpose are disclaimed. In no event shall the foundation or contributors be liable for any direct, indirect, incidental, special, exemplary, or consequential damages (including, but not limited to, procurement of substitute goods or services; loss of use, data, or profits; or business interruption) however caused and on any theory of liability, whether in contract, strict liability, or tort (including negligence or otherwise) arising in any way out of the use of this software, even if advised of the possibility of such damage

#### XPAT XML Parser

Copyright (c) 1998, 1999, 2000 Thai Open Source Software Center Ltd

Permission is hereby granted, free of charge, to any person obtaining a copy of this software and associated documentation files (the "Software"), to deal in the Software without restriction, including without limitation the rights to use, copy, modify, merge, publish, distribute, sub-license, and/or sell copies of the Software, and to permit persons to whom the Software is furnished to do so, subject to the following conditions:

The above copyright notice and this permission notice shall be included in all copies or substantial portions of the Software. THE SOFTWARE IS PROVIDED "AS IS", WITHOUT WARRANTY OF ANY KIND.

EXPRESS OR IMPLIED, INCLUDING BUT NOT LIMITED TO THE WARRANTIES OF MERCHANTABILITY FITNESS FOR A PARTICULAR PURPOSE AND NON-INFRINGEMENT. IN NO EVENT SHALL THE AUTHORS OR COPYRIGHT HOLDERS BE LIABLE FOR ANY CLAIM, DAMAGES OR OTHER LIABILITY, WHETHER IN AN ACTION OF CONTRACT, TORT OR OTHERWISE, ARISING FROM, OUT OF OR IN CONNECTION WITH THE SOFTWARE OR THE USE OR OTHER DEALINGS IN THE SOFTWARE.

# Het product recyclen

Uw product is vervaardigd van kwalitatief hoogwaardige materialen en onderdelen die gerecycled en opnieuw gebruikt kunnen worden.

Wanneer een product is voorzien van een symbool van een afvalcontainer met een kruis erdoorheen, valt het product onder de Europese richtlijn 2002/96/EG:

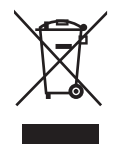

Gooi het product nooit weg met ander huishoudelijk afval. Informeer u over de lokale regels inzake gescheiden afvalophaling van elektrische en elektronische toestellen. Een goede afvalverwerking van uw oude product draagt bij tot het voorkomen van mogelijke schade voor het milieu en de volksgezondheid.

### **Waarschuwing**

- Als u de ingebouwde batterij verwijdert, vervalt de garantie en raakt het product mogelijk onherstelbaar beschadigd.
- De volgende verwijderingsinstructies zijn stappen die u alleen aan het eind van het de levensduur van het product dient uit te voeren.

Uw product bevat batterijen die, overeenkomstig de Europese richtlijn 2006/66/ EG, niet bij het gewone huishoudelijke afval mogen worden weggegooid.

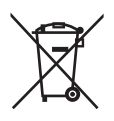

Om de werking en de veiligheid van uw product te garanderen, dient u uw product naar een officieel inzamelingspunt of servicecentrum te brengen waar een deskundige de batterij kan verwijderen zoals weergegeven:

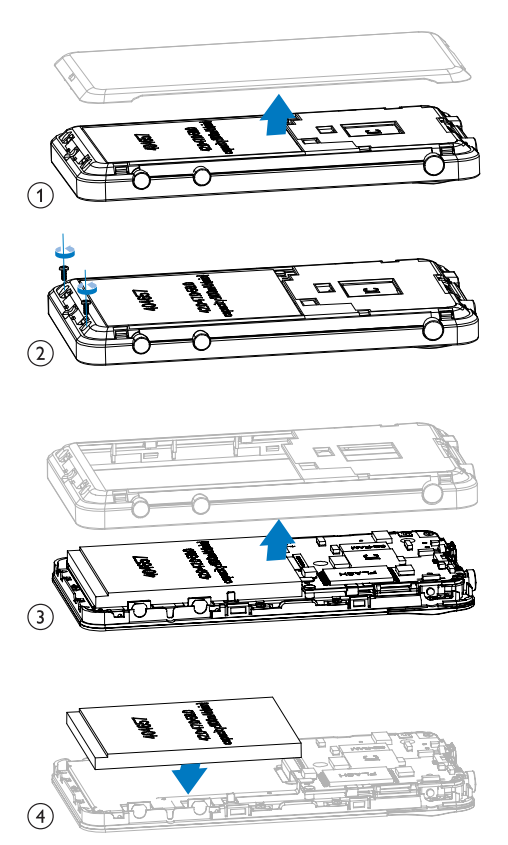

Informeer u over de lokale regels inzake de gescheiden ophaling van gebruikte batterijen. Een goede afvalverwerking van uw oude product draagt bij tot het voorkomen van mogelijke schade voor het milieu en de volksgezondheid.

#### Mededeling voor de Europese Unie

Dit product voldoet aan de vereisten met betrekking tot radiostoring van de Europese Unie.

# 2 Uw nieuwe speler

De MUSE biedt de volgende mogelijkheden:

- Muziek afspelen
- Video's bekijken
- Foto's bekijken
- Naar FM-radio luisteren
- Opnamen maken
- Tekstbestanden (.txt-bestanden) lezen
- Het geheugen uitbreiden door een Micro SD-kaart (afzonderlijk verkrijgbaar) te plaatsen

# Wat zit er in de doos?

Controleer of u de volgende onderdelen hebt ontvangen: Speler

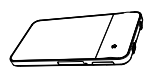

Oortelefoon

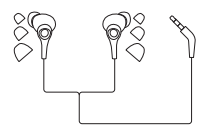

USB-kabel

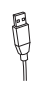

#### Snelstartgids

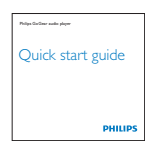

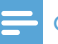

#### **Opmerking**

 • De afbeeldingen dienen alleen ter referentie. Philips behoudt zich het recht voor de kleur/ het ontwerp zonder kennisgeving te wijzigen.

# Software op de speler

De MUSE wordt geleverd met de volgende software:

Philips Songbird (helpt u om de firmware van de speler bij te werken en uw mediabibliotheek op een PC en de speler te beheren).

# Bestanden op de speler

De volgende bestanden zijn op de MUSE geladen:

- Gebruikershandleiding
- Veelgestelde vragen

# 3 Aan de slag

# **Opladen**

De MUSE heeft een ingebouwde batterij die via de USB-poort van een computer kan worden opgeladen.

Sluit de speler met de USB-kabel op een PC aan.

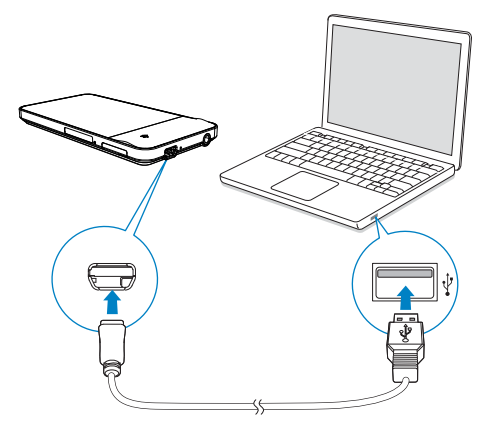

## **Opmerking**

- Wanneer u de MUSE op een computer aansluit, verschijnt even de vraag het volgende te selecteren: [Opladen en overbrengen] of [Opladen en afspelen].
- Als er geen optie gekozen is, is [Opladen en overbrengen] van toepassing.

### Indicatie batterijniveau

Het display geeft het niveau van de batterijstatus bij benadering als volgt weer:

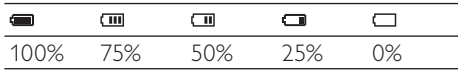

» Een knipperend pictogram geeft aan dat de batterij bijna leeg is. De speler slaat alle instellingen op en wordt binnen 60 seconden uitgeschakeld.

### **Opmerking**

- Oplaadbare batterijen hebben een beperkt aantal oplaadcycli. De levensduur en het aantal oplaadcycli van batterijen zijn afhankelijk van gebruik en instellingen.
- De laadanimatie stopt en het pictogram wordt weergegeven wanneer het oplaadproces is voltooid.

#### Ga als volgt te werk op de MUSE om batterijvermogen te besparen en de afspeeltijd verlengen:

Stel de timer van de achtergrondverlichting in op een lage waarde (ga naar \*> [Beeldinstellingen] > [Timer achtergrondverl.]).

# Eerste installatie

#### Philips Songbird installeren

De eerste keer dat u de speler met een PC verbindt, wordt een pop-upscherm weergegeven:

- **1** Selecteer uw taal en land.
- 2 Volg de instructies op het scherm om de installatie te voltooien.

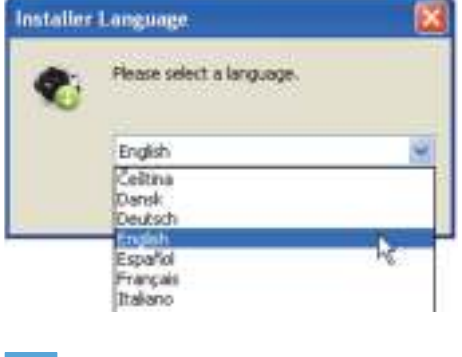

## **Opmerking**

 • Voor de installatie dient u akkoord te gaan met de licentievoorwaarden.

Als het pop-upvenster niet automatisch wordt weergegeven:

- 1 Controleer op de speler of u de volgende opties hebt gekozen:
	- In  $\clubsuit$  > [Voorkeuren voor PC aansluiten], selecteert u [MSC].
	- In  $*$  > [Installatieprogr. op CD], selecteert u [Inschak.].
- 2 Selecteer op de PC Deze computer (Windows XP/Windows 2000) of Computer (Windows Vista/Windows 7).
	- » Het Philips Songbird-station wordt weergegeven.

3 Dubbelklik op het Philips Songbirdstation om de installatie te beginnen.

#### **Opmerking**

- Voor de installatie dient u akkoord te gaan met de licentievoorwaarden.
- Na de installatie schakelt de PC-verbinding over naar de MTP-modus.

# De speler in- of uitschakelen

Houd  $\bigcirc$  /  $\bigcirc$  ingedrukt totdat de MUSE wordt in- of uitgeschakeld.

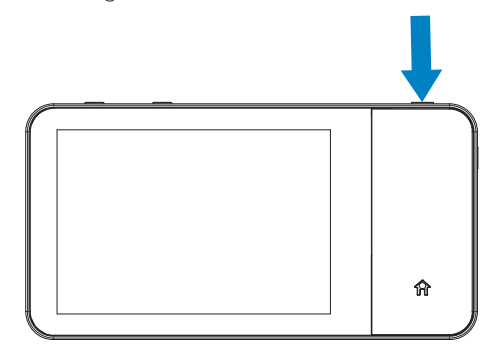

### Automatisch op stand-by zetten en uitschakelen

De speler beschikt over een functie waarmee het apparaat zichzelf automatisch in stand-by zet en uitschakelt zodat batterijstroom kan worden bespaard.

Na 10 minuten in de niet-actieve modus (er wordt niets afgespeeld en er wordt niet op een knop gedrukt), wordt de speler uitgeschakeld.

# 4 Overzicht

# **Bediening**

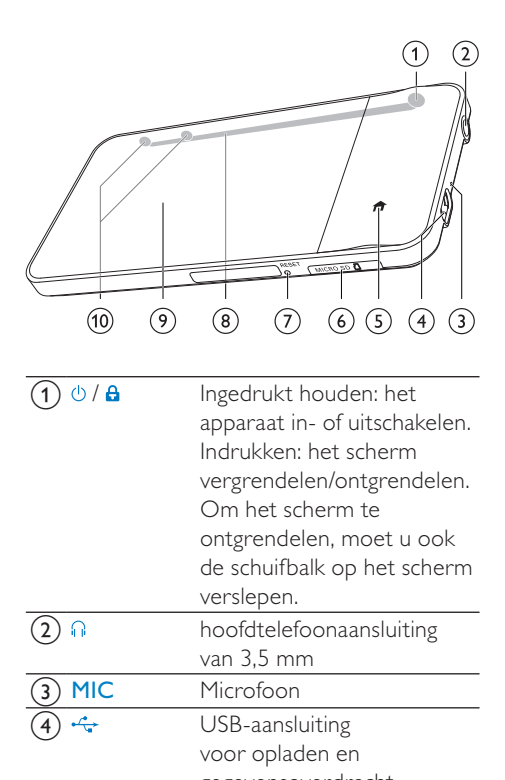

gegevensoverdracht  $\binom{5}{5}$  **f** Terugkeren naar het

beginscherm **MICRO SD** Sleuf voor Micro SD-kaart RESET Als het scherm niet meer reageert op het indrukken van toetsen, duwt u de punt van een balpen in deze opening. **(8)** Luidspreker Aanraakscherm  $\leftarrow$  Indrukken: het volume

verhogen/verlagen. Ingedrukt houden: de snelheid verhogen/verlagen.

# Beginscherm

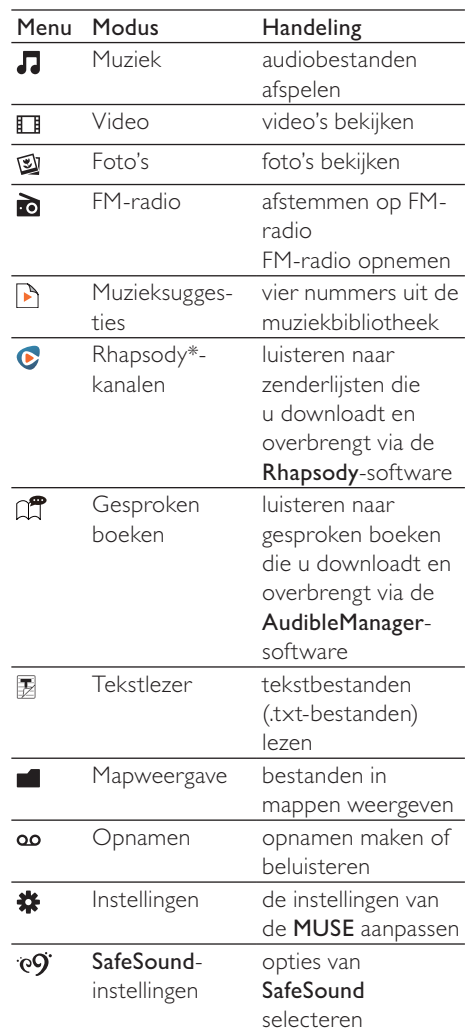

### **Opmerking**

 • \* Rhapsody-zenders komen in het beginscherm te staan nadat u de MUSE op een computer met de Rhapsody-software hebt aangesloten. Voor Rhapsody-zenderservices hebt u een actief Rhapsody-account nodig. Deze services zijn alleen in bepaalde regio's beschikbaar.

### Navigeren op het beginscherm

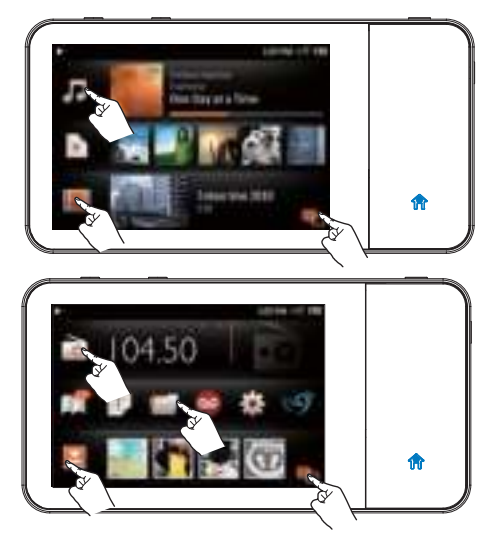

#### Functiemenu's openen:

- Raak zo nodig aan om te schakelen tussen de twee pagina's;
- Raak een pictogram aan.

#### Terugkeren naar vorige schermen:

Druk herhaaldelijk op **5.** 

#### Terugkeren naar het beginscherm:

Druk op  $\bigwedge$ .

### Schakelen tussen beginscherm en afspeelscherm

### Op het beginscherm:

Tijdens het afspelen van muziek, video of radio:

- Raak de illustratie naast  $\Pi$   $\Box$  of  $\Box$ aan;
- Raak zo nodig <sup>a</sup> aan om te schakelen tussen de twee pagina's.

#### Op het afspeelscherm:

Druk op  $\uparrow$ .

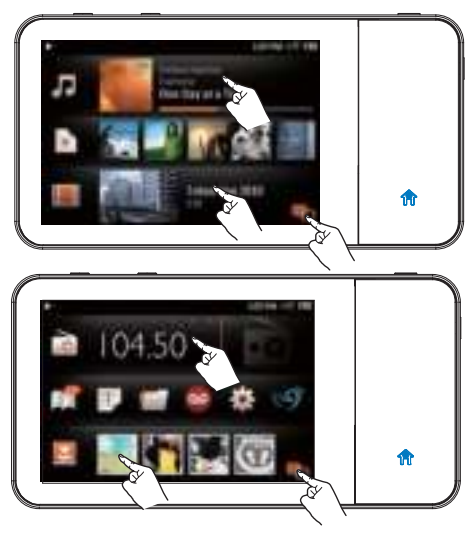

### Tip

• Raak in  $\omega$  een miniatuur aan om de foto te tonen die u onlangs hebt weergegeven.

# Schermen

### Het scherm vergrendelen/ ontgrendelen

U kunt het scherm van de MUSE vergrendelen. U kunt alle bedieningselementen op het scherm vergrendelen (de volumeknoppen blijven werken). Hiermee voorkomt u dat u het apparaat per ongeluk bedient.

#### Automatisch vergrendelen

Na een bepaalde tijd wordt het scherm gedimd en automatisch vergrendeld. Om de tijdsduur in te stellen, gaat u naar  $\hat{\mathbf{x}}$  > [Beeldinstellingen] > [Timer

# achtergrondverl.].

Het scherm handmatig vergrendelen

• Druk op  $\bigcirc$  /  $\mathbf{a}$ .

#### Het scherm ontgrendelen

- 1 Druk op  $\bigcirc$  /  $\theta$ .
- 2 Verplaats de schuifregelaar op het scherm.

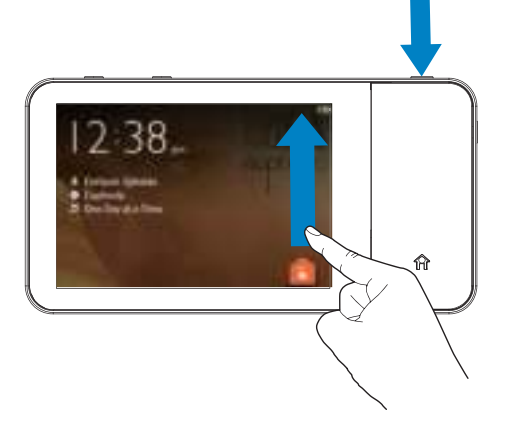

## Het veilige volume selecteren

Selecteer het veilige volume voor wanneer u naar muziek luistert via de meegeleverde oortelefoon.

- 1 Controleer of u de oortelefoon op de speler hebt aangesloten.
- 2 Druk in het afspeelscherm voor muziek  $op \triangleleft of \blacktriangleright$ .
	- » Als u de SafeSound-functie hebt ingeschakeld, wordt het SafeSoundscherm weergegeven (zie 'Activeren' op pagina 60).
- $3$  Raak  $4$  aan om het veilige volumeniveau te selecteren.
	- Raak \* aan om de SafeSound-opties te selecteren.
	- Raak **III** aan om uw blootstelling aan geluidsdruk gedurende één week weer te geven.

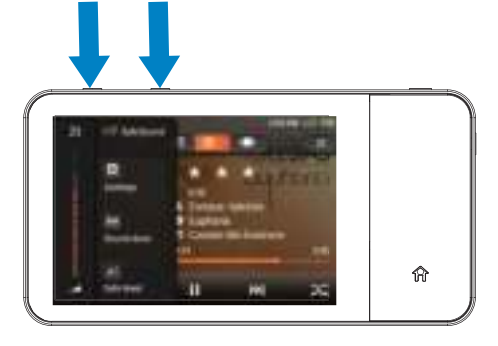

#### DeSafeSound-opties op het beginscherm kiezen:

Raak <sup>eg</sup> aan. Raak zo nodig aan om te schakelen tussen de twee pagina's.

## Tip

 • Voor informatie over SafeSound-opties zie 'SafeSound' (zie 'SafeSound' op pagina 59).

# 5 Synchroniseren met de mediabibliotheek van een PC

Met Philips Songbird kunt u:

- Uw mediaverzamelingen op een PC beheren
- De MUSE synchroniseren met mediabibliotheek op uw PC
- De MUSE registreren op www. philips.com/welcome
- De firmware van de MUSE (zie 'De firmware bijwerken met Philips Songbird' op pagina 62) bijwerken
- De MUSE (zie 'De speler via Philips Songbird repareren' op pagina 63) repareren.

# Philips Songbird installeren

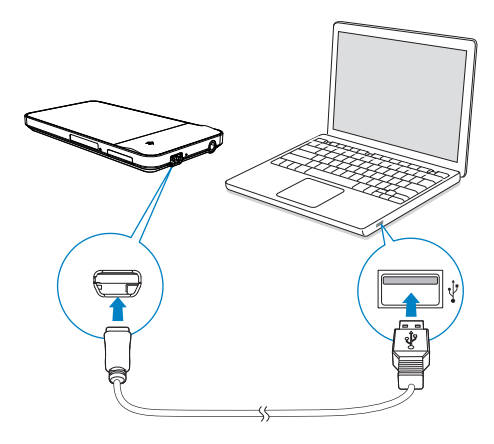

#### Wanneer u de speler voor het eerst met een PC verbindt,

• wordt een pop-upscherm weergegeven voor de installatie van Philips Songbird (zie 'Eerste installatie' op pagina 12).

#### Philips Songbird later installeren:

- Controleer op de speler of u de volgende opties hebt gekozen:
	- In **\*** > [Voorkeuren voor PC aansluiten], selecteert u [MSC].
	- In  $\clubsuit$  > [Installatieprogr. op CD], selecteert u [Inschak.].
- 2 Selecteer op de PC Deze computer (Windows XP/Windows 2000) of Computer (Windows Vista/Windows 7).
	- » Het Philips Songbird-station wordt weergegeven.
- 3 Dubbelklik op het Philips Songbirdstation om de installatie te beginnen.

# Mediabestanden van de PC importeren

### De bewaakte map instellen

#### Een centrale map maken

Maak op de PC een centrale map waarin u alle mediabestanden kunt opslaan, bijvoorbeeld D:\Songbird-media.

Stel bij Philips Songbird de centrale map in als bewaakte map ('watch folder'). Telkens wanneer u Philips Songbird start, worden nummers toegevoegd aan of verwijderd uit Philips Songbird, zodat het programma gesynchroniseerd blijft met de centrale map.

#### Eerste keer opstarten

Wanneer u Philips Songbird voor de eerste keer opstart op een PC, voert u de instructies op het scherm uit om bestaande mediabestanden naar Philips Songbird te importeren:

- Selecteer de mediamap van iTunes om een bestaande iTunesbibliotheek te importeren
- Selecteer de centrale map om de bestaande mediabestanden te zoeken en te importeren.
	- » De centrale map wordt ingesteld als de bewaakte map voor Philips Songbird.

#### iTunes-mediamap instellen

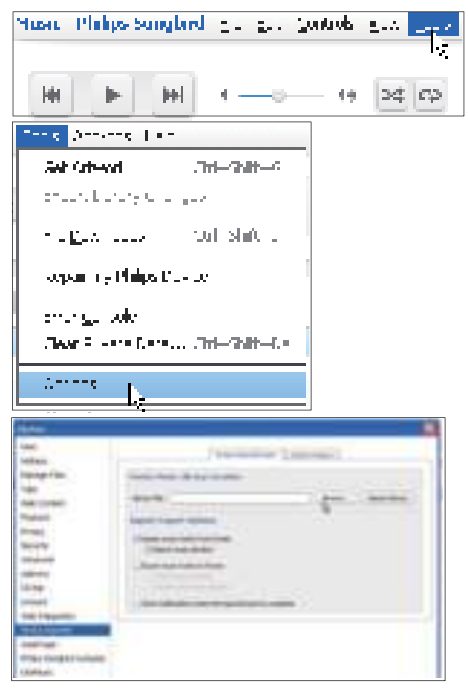

- **1** Ga in Philips Songbird naar Tools (Extra) > Options... (Opties...).
- 2 Selecteer Media Importer (Media importeren) en vervolgens het tabblad iTunes Importer (Importeren uit iTunes).
- 3 Controleer uw bibliotheeklocatie en -opties.
- 4 Klik op de knop Import Library (Bibliotheek importeren) naast de locatie van de bibliotheek.
	- » De software importeert de iTunesbibliotheek naar Philips Songbird.

#### De bewaakte map instellen

Stel in Philips Songbird de bewaakte map als volgt in:

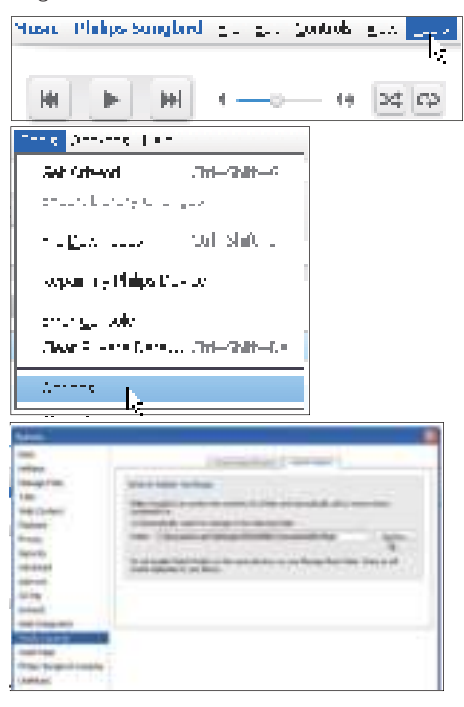

- **1** Selecteer **Tools** (Extra)  $>$  **Options** (Opties).
- 2 Selecteer bij Options (Opties) de optie Media Importer (Media importeren). Selecteer vervolgens het tabblad Watch Folders (Mappen volgen).
- 3 Schakel bij Watch Folders (Mappen volgen) het selectievakje in zoals aangegeven.
- 4 Klik op Browse (Bladeren) en selecteer de centrale map (bijvoorbeeld D:\ Songbird-media) als bewaakte map.
	- » Mediabestanden worden in Philips Songbird toegevoegd en verwijderd, net zoals u ze hebt toegevoegd aan of verwijderd uit de centrale muziekmap.

### Mediabestanden importeren

#### Mediabestanden uit andere mappen importeren

#### Ga in Philips Songbird

- naar File (Bestand) > Import Media (Media importeren) om mappen op de PC te selecteren.
	- » Mediabestanden worden toegevoegd bij Bibliotheek.
- U kunt ook naar File (Bestand) > Import a playlist (Een afspeellijst importeren) gaan om afspeellijsten op de PC te selecteren.
	- » Mediabestanden worden toegevoegd bij Afspeellijsten.

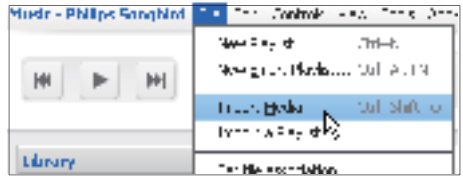

# Inhoud ophalen van onlinebronnen

U kunt inhoud openen en aanschaffen bij onlinebronnen. U kunt de beschikbare onlineservices vinden onder Services in het bronselectievenster.

### **Opmerking**

- Neem een abonnement op de onlineservice en meld u aan bij uw account, voordat u inhoud van onlineservices downloadt of koopt.
- Sommige services zijn beschikbaar in bepaalde landen.

### Online zoeken

- 1 Selecteer een onlineservice:
	- Selecteer een optie onder Services;
	- Of klik in het zoekvak op de pijl omlaag om een onlineservice te selecteren.

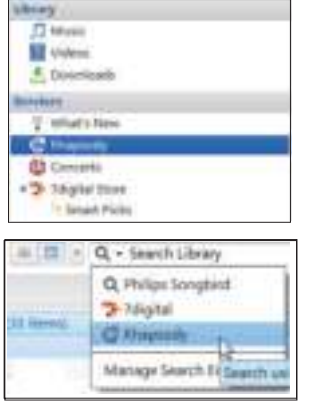

- » De webpagina van de onlinebron wordt geopend.
- 2 Zoek naar uw mediabestand.
	- Gebruik indien nodig het zoekvak om een trefwoord in te voeren.

### Online afspelen

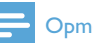

#### **Opmerking**

 • Neem een abonnement op de service en meld u aan bij uw account, voordat u muziek afspeelt van Rhapsody.

#### Op de Rhapsody-webpagina:

- Als u de hele afspeellijst wilt afspelen, klik dan op  $\blacktriangleright$  Alles afspelen;
- Als u een nummer wilt afspelen, selecteer dan het nummer en klik op  $\blacktriangleright$  ernaast.

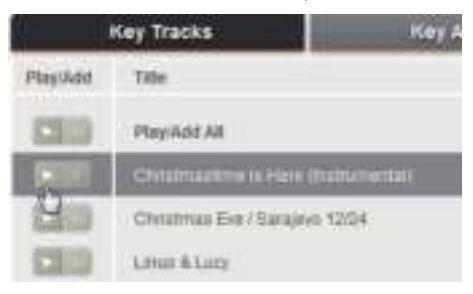

### Aan Philips Songbird toevoegen

Als u nummers van Rhapsody naar Philips Songbird wilt overbrengen, voeg dan de nummers toe aan een afspeellijst in Philips Songbird (zie 'Afspeellijsten maken in Philips Songbird' op pagina 22).

Op de Rhapsody-webpagina:

- Als u de hele afspeellijst op Philips Songbird wilt toevoegen, klik dan op + Add All (Alles toevoegen);
- Als u een nummer aan Philips Songbird wilt toevoegen, selecteer dan het nummer en klik op + ernaast.

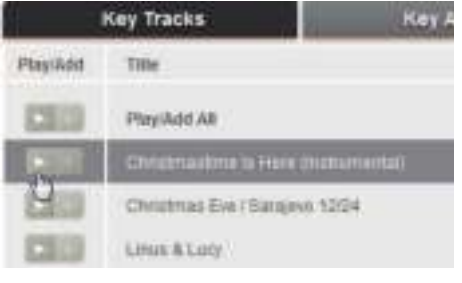

# In Philips Songbird zoeken

Philips Songbird is als volgt ingedeeld:

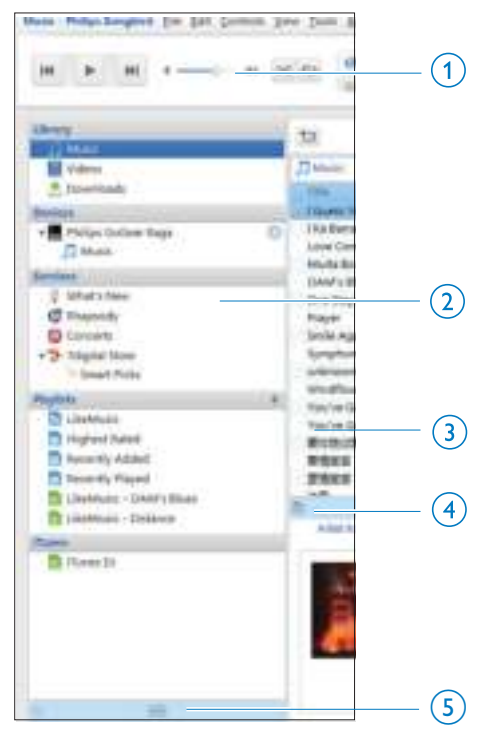

- (1) Afspeelvenster: klik op de knoppen om mediabestanden af te spelen in de mediabibliotheek van Philips Songbird.
- $\begin{pmatrix} 2 \end{pmatrix}$  Bronselectievenster: klik op een inhoudsbron om deze te selecteren; klik op  $\triangleright$  /  $\triangleright$  om subbronnen weer te geven of te verbergen.
	- **Bibliotheek:** mediabibliotheek van Philips Songbird;
	- Apparaten: speler die is aangesloten op de PC;
	- Services: onlinemediabronnen:
	- Afspeellijsten: afspeellijsten die u maakt of genereert in de mediabibliotheek van Philips Songbird.
- $(3)$  Inhoudsvenster: inhoud in de huidige inhoudsbron weergeven.
- (4) Informatievenster: MashTape kan via internet eventueel beschikbare informatie over het afgespeelde mediabestand verzamelen.
- (5) Albumhoezenvenster: sleep de pijl omhoog om het venster weer te geven.

### Op metagegevens zoeken

In de mediabibliotheek van Philips Songbird worden mediabestanden gesorteerd op metagegevens. Als u naar mediabestanden wilt zoeken die zijn gesorteerd op metagegevens, klik dan op het pictogram om de lijst of de weergave van het filtervenster te selecteren.

#### Lijstweergave

In de lijstweergave worden mediabestanden op metagegevens weergegeven.

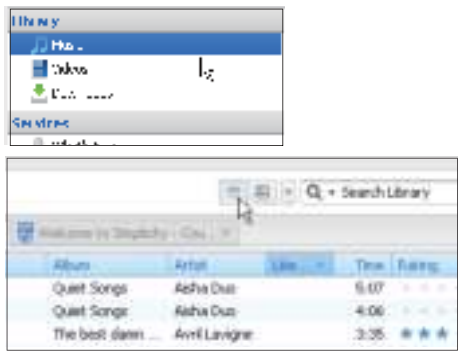

Selecteren welke metagegevens worden weergegeven:

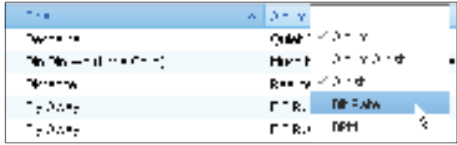

- 1 Klik bij Library (Collectie) > Music (Muziek) of Videos (Video's) met de rechtermuisknop op de balk met metagegevenstags.
	- » Een lijst met metagegevenstags wordt weergegeven.
- 2 Klik op de tag die u op de balk met metagegevens wilt weergeven.

#### Weergave filtervenster

In de weergave van het filtervenster kunnen mediabestanden door drie metagegevenstags worden gefilterd.

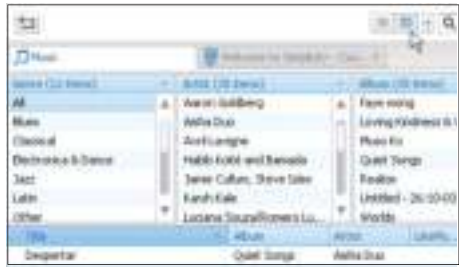

Een filtervenster selecteren:

- 1 Klik met de rechtermuisknop op de balk met metagegevenstags.
	- » Een lijst met metagegevenstags wordt weergegeven.
- 2 Klik op de tag die u op de balk met metagegevens wilt weergeven.

### Op trefwoord zoeken

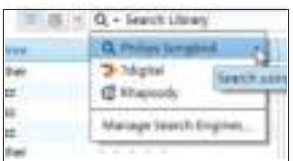

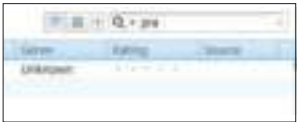

- 1 Klik op de pijl omlaag in het zoekvak om Philips Songbird als inhoudsbron te selecteren.
- 2 Voer het trefwoord in het zoekvak in.<br>3 Druk op de toets **Enter**
- Druk op de toets Enter.
	- » U begint met zoeken in de bibliotheek.

# Afspeellijsten maken in Philips Songbird

Met een afspeellijst kunt u desgewenst uw nummers beheren en synchroniseren.

### Een afspeellijst maken

Selecteer de nummers die u wilt afspelen. Voeg de nummers toe aan een afspeellijst.

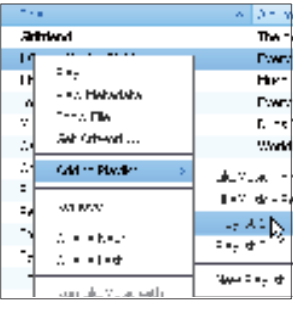

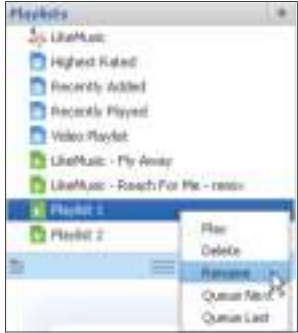

- 1 Selecteer nummers bij Library (Collectie) > Music (Muziek).
	- Als u meerdere nummers wilt selecteren, houdt u de toets Ctrl ingedrukt terwijl u op de nummers klikt.
- 2 De nummers toevoegen aan een afspeellijst:
	- Klik met de rechtermuisknop op de nummers en selecteer Add to Playlist (Aan afspeellijst toevoegen);
- Selecteer een afspeellijst;
	- » De nummers worden aan de afspeellijst toegevoegd.
- Als u een afspeellijst wilt maken, selecteer dan New Playlist (Nieuwe afspeellijst).
	- » Er wordt een nieuwe afspeellijst voor de nummers gemaakt.
	- » Geef de afspeellijst de gewenste naam bij Playlists (Afspeellijsten).

#### Of:

Maak een afspeellijst. Voeg geselecteerde nummers toe aan de afspeellijst.

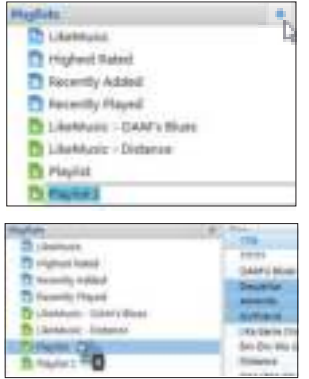

- 1 Klik bij Playlists (Afspeellijsten) op  $+$  om een afspeellijst te maken.
	- » Er wordt een nieuwe afspeellijst gemaakt.
- 2 Geef de nieuwe afspeellijst een naam.<br>3 Sleep mediabestanden naar de afspeel
- 3 Sleep mediabestanden naar de afspeellijst.

# Tip

 • Als u meerdere bestanden tegelijk wilt slepen, houdt u de toets Ctrl ingedrukt terwijl u opties selecteert.

### LikeMusic-afspeellijsten genereren

Er kan een afspeellijst van een oorspronkelijk nummer worden gegenereerd, gebaseerd op de LikeMusic-analyse.

LikeMusic analyseert nummers in uw bibliotheek en brengt relaties tussen de nummers tot stand die zijn gebaseerd op hun muziekkenmerken. Deze relaties helpen LikeMusic om afspeellijsten van nummers te maken die goed bij elkaar passen. Wanneer u nummers naar de muziekbibliotheek van Philips Songbird importeert, start de LikeMusic-analyse. Voor het nummer dat de analyse voltooit, gaat het pictogram LikeMusic branden; voor het nummer dat de analyse niet kan voltooien, blijft het pictogram grijs.

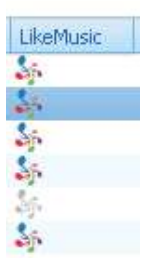

#### Een oorspronkelijk nummer selecteren

Zorg ervoor dat het oorspronkelijke nummer de LikeMusic-analyse heeft voltooid.

• Dubbelklik bij Bibliotheek > Muziek op het blauwe LikeMusic-pictogram van het nummer;

#### Of:

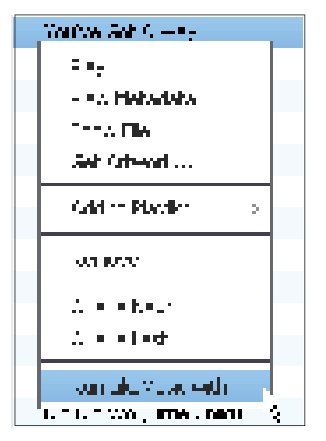

- Klik bij Bibliotheek > Muziek met de rechtermuisknop op een nummer en selecteer Run LikeMusic with (LikeMusic uitvoeren met).
	- » Er wordt een LikeMusicafspeellijst weergegeven op de LikeMusic-pagina.

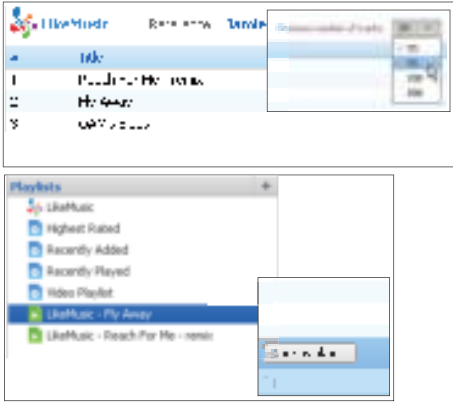

#### Het maximum aantal nummers in de afspeellijst selecteren

Selecteer een nummer in de vervolgkeuzelijst zoals weergegeven.

#### De LikeMusic-afspeellijst opslaan

- Klik op Save as playlist (Opslaan als afspeellijst) op de LikeMusic-pagina, zoals weergegeven.
	- » De LikeMusic-afspeellijst wordt opgeslagen bij Afspeellijsten.

### De wachtrij als een afspeellijst opslaan

#### Een wachtrij maken

Sleep nummers of afspeellijsten naar het wachtrijvenster.

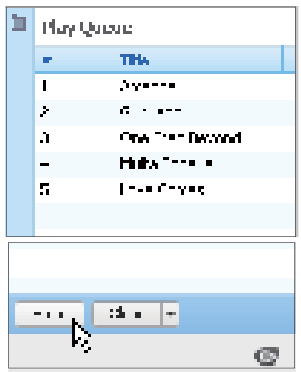

#### De wachtrij als een afspeellijst opslaan

- 1 Klik op Opslaan.
	- » De wachtrij wordt opgeslagen als een afspeellijst bij Afspeellijsten.
- 2 Geef de afspeellijst de gewenste naam bij Afspeellijsten.

#### Nummers aan het begin of eind van de wachtrij toevoegen

- Als u nummers aan het begin van de lijst wilt toevoegen, klik dan met de rechtermuisknop op de opties en selecteer Queue Next (Volgende in wachtrij);
- Als u nummers aan het einde van de lijst wilt toevoegen, klik dan met de rechtermuisknop op de opties en selecteer Queue Last (Laatste in wachtrij).

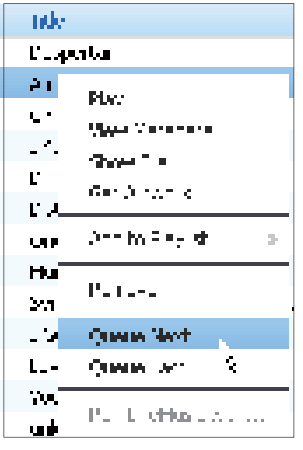

### Een afspeellijst afspelen

- 1 Als u de hele afspeellijst wilt afspelen, klik dan met de rechtermuisknop op de afspeellijst en selecteer Afspelen.
	- Als u vanaf een nummer wilt beginnen met afspelen, dubbelklik dan op het nummer.
- 2 Als u afspeelopties wilt selecteren, klik dan op de knoppen in het afspeelvenster.

# Mediabestanden beheren in Philips Songbird

### Metagegevens bewerken

Door bestandsinformatie (metagegevens of ID3-tags) te bewerken, kunnen uw mediabestanden automatisch worden gesorteerd op titel van het nummer, artiest, album en andere informatie.

Nadat u de mediabestanden naar de speler hebt gesynchroniseerd, kunt u op metagegevens door de mediabibliotheek bladeren.

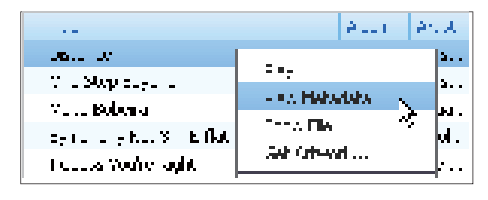

- 1 Selecteer een mediabestand bij Library (Bibliotheek) > Music (Muziek) of Videos (Video's).
- 2 Klik met de rechtermuisknop op het bestand en selecteer View Metadata (Metadata weergeven).
	- » Er wordt een tabel met metagegevens weergegeven waarin u informatie kunt bewerken.

### **Opmerking**

 • Als u de muziekbestanden van Rhapsody naar wens wilt sorteren, bewerk dan de metagegevens in de mediabibliotheek van Philips Songbird. De informatie over het nummer op het afspeelscherm blijft ongewijzigd.

### Albumhoezen ophalen

Soms zijn voor muziekdownloads albumhoezen beschikbaar. Met de Philips Songbird kunt u albumhoezen toevoegen aan nummers.

Nadat u de nummers naar sommige spelers hebt gesynchroniseerd, kunt u op albumhoes door de mediabibliotheek bladeren.

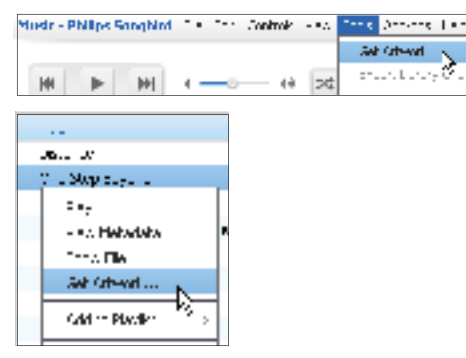

- Selecteer op de Philips SongbirdTools (Extra) > Get Artwork (Albumhoezen ophalen).
	- $\rightarrow$  Voor alle titels in de bibliotheek worden albumhoezen opgehaald.
- Klik met de rechtermuisknop op geselecteerde titels en selecteer Get Artwork (Albumhoezen ophalen).
	- » Voor alle geselecteerde titels worden albumhoezen opgehaald.

### Mediabestanden uit de bibliotheek verwijderen

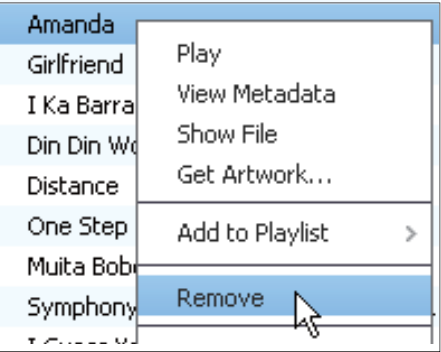

- 1 Klik met de rechtermuisknop op een mediabestand. Selecteer Remove (Verwijderen).
- **2** Bevestig uw keuze wanneer u hierom wordt gevraagd.
	- » Het geselecteerde bestand wordt uit de bibliotheek en alle afspeellijsten verwijderd. (Standaard wordt het bestand slechts "verwijderd", niet "gewist". Het bestand staat nog gewoon op de originele locatie op de computer of het computernetwerk.)

## Tip

- Als u meerdere bestanden wilt selecteren, houdt u de toets Ctrl ingedrukt terwijl u opties selecteert.
- Als u meerdere opeenvolgende bestanden wilt selecteren, houdt u de toets Shift ingedrukt en klikt u op de opties voor het eerste en het laatste bestand dat u wilt selecteren.

# De speler synchroniseren met Philips Songbird

Met behulp van Philips Songbird kunt u muziek, video's of foto's synchroniseren van een PC naar de speler. Als de speler zich in de MTPmodus bevindt, staat het synchronisatieproces toe dat mediabestanden worden omgezet naar de indelingen die afspeelbaar zijn op de speler (zie 'Voorkeuren voor PC aansluiten' op pagina 58).

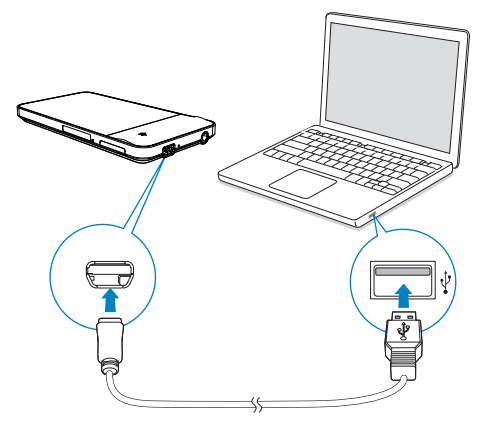

- **1** Start **Philips Songbird** op de PC.<br>**2** Sluit de speler met een USB-kab
- Sluit de speler met een USB-kabel op de PC aan.
	- » Wanneer de speler door de PC wordt herkend, wordt deze weergegeven in Philips Songbird.

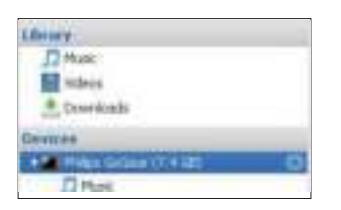

### Automatisch of handmatig synchroniseren selecteren

Wanneer u de speler voor het eerst verbindt met Philips Songbird, selecteert u autosynchronisatie of handmatig synchroniseren voor de speler.

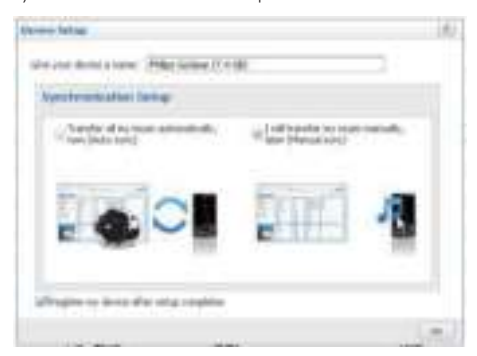

Automatisch of handmatig synchroniseren selecteren in een later stadium:

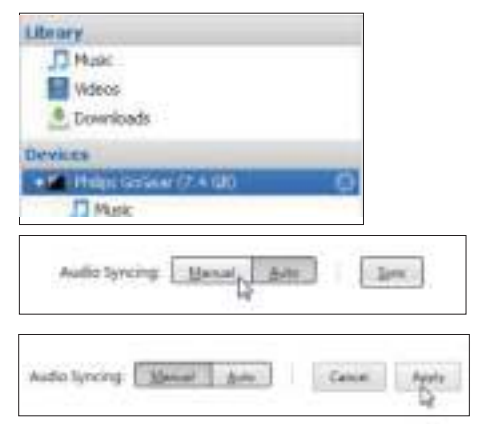

- 1 Selecteer de speler bij Devices (Apparaten).
- 2 Selecteer Manual (Manueel) of Auto (Automatisch).
- 3 Als u de optie wilt bevestigen, klik dan op Apply (Toepassen).

### Automatisch synchroniseren

- Als u automatisch synchroniseren hebt geselecteerd, wordt automatisch synchroniseren automatisch gestart wanneer u de speler op een PC aansluit;
- U kunt ook de speler selecteren bij Devices (Apparaten) en klikken op Sync (Synchroniseren).

#### Instellingen voor automatische synchronisatie selecteren:

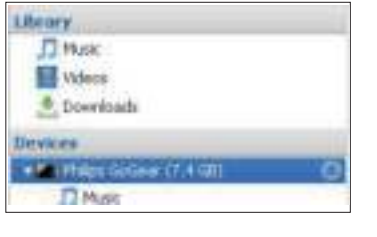

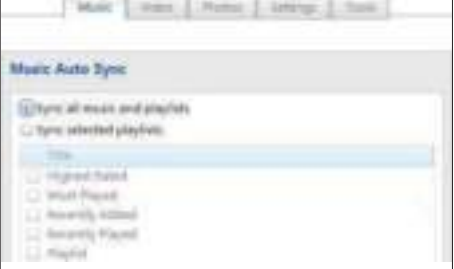

- 1 Selecteer de speler bij Devices (Apparaten).
- 2 Klik in het pop-upscherm op het tabblad Music (Muziek), Videos (Video's) of Photos (Foto's).
- $3$  Klik op een optie om deze te selecteren.

### Handmatig synchroniseren

Geselecteerde afspeellijsten handmatig overbrengen:

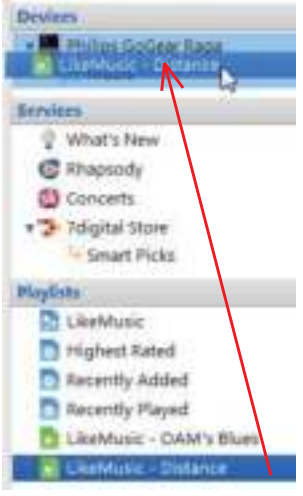

- 1 Selecteer afspeellijsten.<br>2 Sleep de afspeellijsten r
- Sleep de afspeellijsten naar MUSE.

#### Geselecteerde mediabestanden handmatig overbrengen:

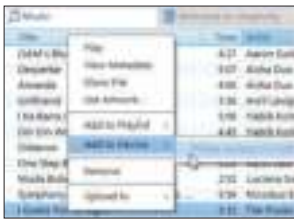

- 1 Klik in het inhoudsvenster met een rechtermuisknop op een geselecteerd mediabestand.
- 2 Selecteer Add to Device (Aan apparaat toevoegen) > MUSE.
	- » Geselecteerde bestanden worden overgebracht naar de MUSE.

## Tip

 • Als u meerdere bestanden tegelijk wilt selecteren, houdt u de toets Ctrl ingedrukt terwijl u opties aanklikt.

### Foto's synchroniseren naar de speler

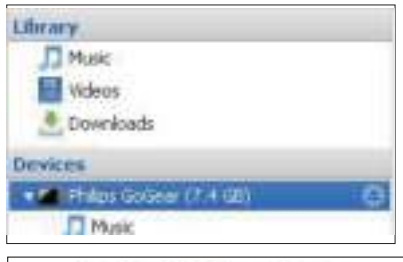

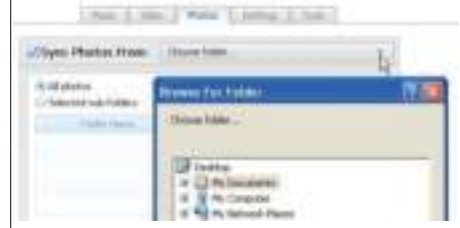

- 1 Selecteer de speler bij Devices (Apparaten).
- 2 Klik in het pop-upvenster op het tabblad Photos (Foto's).
- 3 Selecteer een map met foto's op de PC:
	- Schakel het selectievakje in naast Sync Photos From (Synchroniseer foto's van);
	- Klik op de vervolgkeuzelijst om een bestandsmap te selecteren.
- 4 Klik op Sync (Synchroniseren).
	- » Foto's in de map worden naar de speler gesynchroniseerd.

# 6 Een Micro SDkaart gebruiken

Plaats een Micro SD-kaart (tot 32 GB) in de MUSE. U kunt het geheugen van de MUSE vergroten.

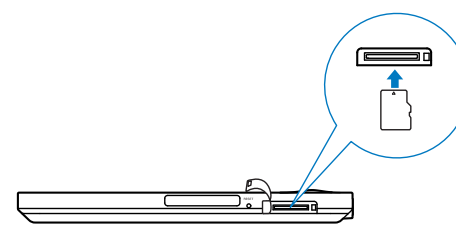

Bestanden of mappen van de speler naar de SD-kaart kopiëren of verplaatsen:

- **1** Ga in het beginscherm naar  $\blacksquare$ .<br>**2** Raak in het scherm met bestar
- Raak in het scherm met bestanden/  $m$ appen  $\equiv$  aan en selecteer  $K$ opiëren $\Gamma$ of [Verplaatsen].
	- » Naast de mappen of bestanden worden selectievakjes weergegeven.
- 3 Raak het selectievakje aan om bestanden/ mappen te selecteren.
- 4 Bevestig de geselecteerde optie wanneer u hierom wordt gevraagd.

#### Afspelen vanaf de SD-kaart:

- Selecteer in het beginscherm  $\Pi$ ,  $\Pi$ , of  $\mathbb{Q}$ .
	- » Ondersteunde mediabestanden kunt u afspelen vanaf de SD-kaart.

# 7 Muziek

Ga naar  $\Pi$  als u muziek uit de mediabibliotheek wilt afspelen op de speler.

# Door de muziekbibliotheek bladeren

In  $\Pi$  worden muziekbestanden geordend aan de hand van metagegevens (bestandsinformatie). U kunt door de muziekbibliotheek bladeren aan de hand van muziekgegevens, illustraties of afspeellijsten.

### Door muziekgegevens bladeren

Met de kolommen in de muziekbibliotheek van MUSE kunt u snel door verschillende gegevens van nummers bladeren.

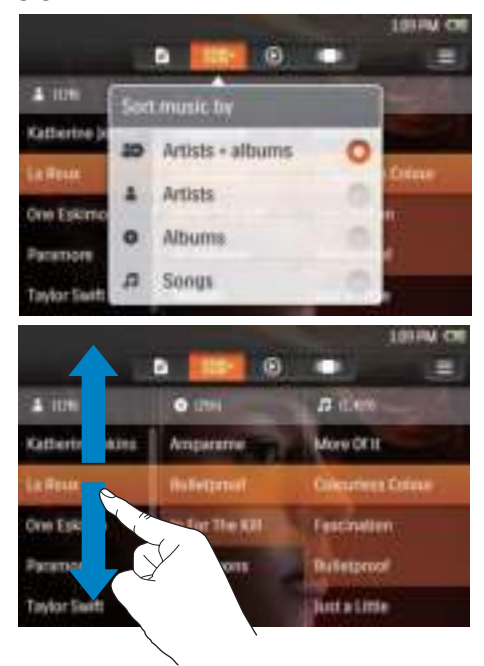

- 1 Raak  $\equiv$  aan om de bibliotheekweergave te selecteren: [Artiesten] en [Albums], [Artiesten], [Albums] of [Nummers].
	- » De muziekbibliotheek wordt geordend op informatie over nummers, in alfabetische volgorde.
- 2 Veeg in een kolom met uw vinger omhoog of omlaag om door de lijst met opties te bladeren.

#### **SuperScroll**

In een lijst met opties die op alfabetische volgorde staan kunt u met Superscroll de opties doorbladeren op beginletter van de muziekgegevens. Laat, als u op een letter staat, de schuifregelaar los en u springt naar de opties die met die letter beginnen.

#### OmSuperscrollte starten op de lijst met artiesten, albums of nummers:

- 1 Raak  $\equiv$  aan om een bibliotheekweergave te kiezen:  $\clubsuit$ .  $\bullet$  of  $\Pi$ .
	- » De muziekbibliotheek wordt geordend op de geselecteerde informatie over nummers, in alfabetische volgorde.
- 2 Veeg in de kolom met uw vinger omhoog/ omlaag en laat dan los.
	- » De schuifbalk wordt weergegeven.
- **3** Sleep de schuifregelaar op de schuifbalk.
	- » Op het scherm kunt u de beginletters van de huidige opties zien.
- 4 Laat op de geselecteerde letter uw vinger los.
	- » U gaat naar de optie die met die letter begint.

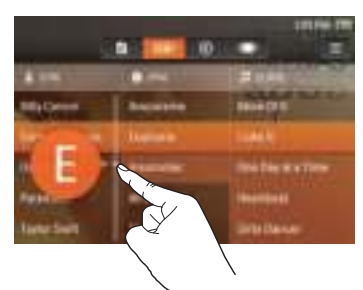

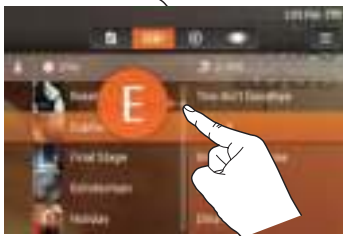

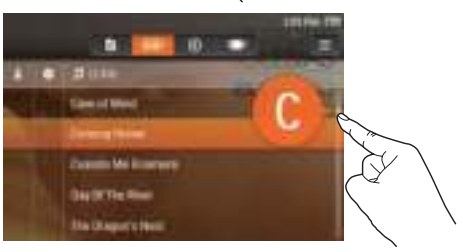

### Door albumhoezen bladeren

Soms zijn afbeeldingen van de albumhoezen beschikbaar voor gedownloade muziek. Met bepaalde mediabeheersoftware kunt u de afbeeldingen van albumhoezen invoegen.

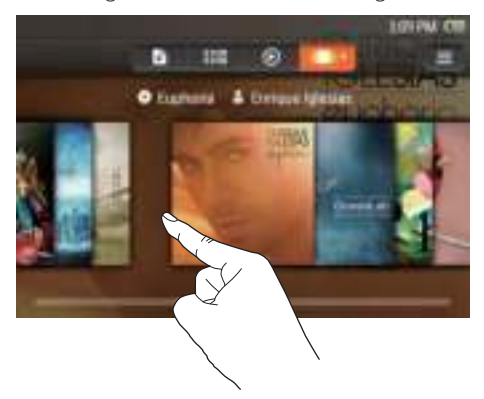

- 1 Raak **a** aan om de albumhoesweergave te selecteren.
	- » De albumhoezen worden weergegeven op albumnaam, in alfabetische volgorde.
- 2 Veeg naar links/rechts door de albumhoezen.

### Door afspeellijsten bladeren

Op de speler kunnen afspeellijsten:

- door de speler worden gegenereerd op basis van bepaalde criteria, zoals [Hoogst gerangschikt], [Meest afgespeeld], [Genres];
- door uzelf worden gemaakt op de speler (zie 'Een playlist-on-the-go maken' op pagina 36);
- vanaf de PC worden gesynchroniseerd met Philips Songbird. (zie 'De speler synchroniseren met Philips Songbird' op pagina 27)

#### Om de afspeellijsten te vinden:

 $\cdot$  Raak **b** aan.

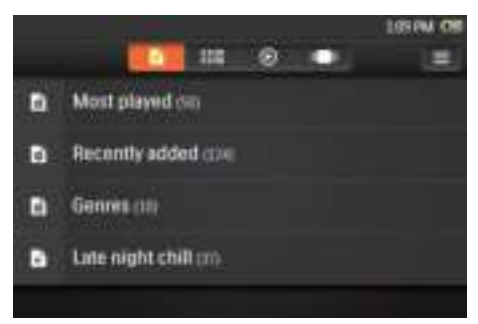

# Muziek afspelen

- 1 Blader door de muziekbibliotheek om muziek te vinden.
- $2$  Om het afspelen te beginnen, raakt u een artiest, album, nummer of albumhoes aan.
	- » Het afspeelscherm wordt weergegeven.

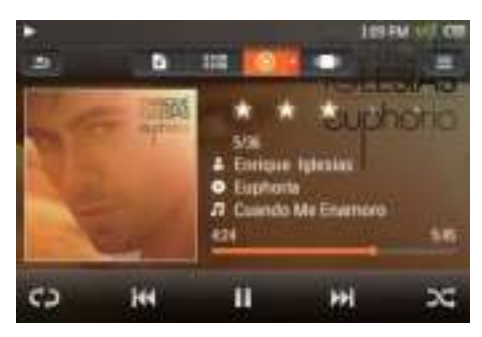

### Een nummer van het huidige album afspelen:

- 1 Raak de albumhoes op het afspeelscherm aan.
	- » De lijst met nummers wordt weergegeven.
	- » Het afspeelpictogram staat bij het huidige nummer.

### 2 Raak een nummer aan.

- » Het afspelen start vanaf dit nummer.
- » Om naar het afspeelscherm terug te keren, raakt u de albumhoes opnieuw aan.

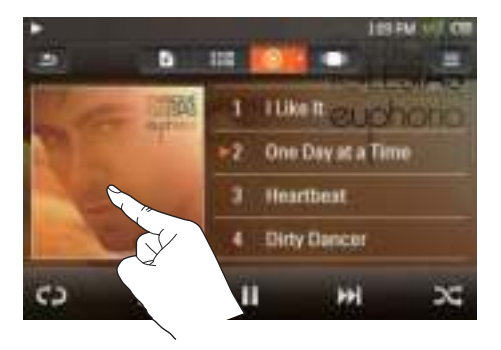

### Het afspeelscherm selecteren

- 1 Controleer of u de tekstfunctie hebt ingeschakeld.
	- $R$ aak  $\equiv$  aan en selecteer [Songteksten].
- **2** Raak op het afspeelscherm  $\odot$  aan om een weergave te selecteren:
	- [Standaard]: het volledige afspeelscherm weergeven
	- [Songteksten]: als de teksten beschikbaar zijn, \*teksten weergeven op het afspeelscherm

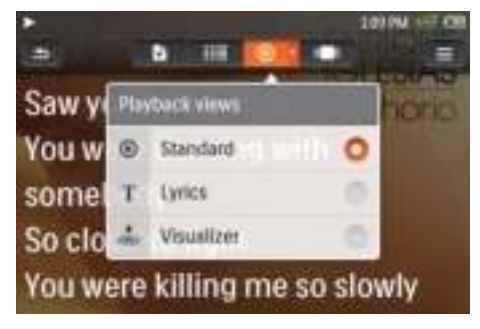

# Tip

- \* De tekstfunctie is beschikbaar voor nummers met de indeling .MP3 of .WMA.
- \*Teksten maken soms een vast onderdeel uit van de muziek die u downloadt.
- \* In Windows Verkenner op een PC kunt u een tekstbestand (.lrc) voor een bestand opslaan (zie 'Bestanden ordenen met behulp van bestandsmappen' op pagina 56). Zet de twee bestanden in dezelfde bestandsmap en gebruik dezelfde bestandsnaam voor de twee bestanden.

### Opties voor afspelen selecteren

#### Nummers op het afspeelscherm overslaan:

• Veeg naar links/rechts over het scherm.

#### Binnen het huidige nummer in het afspeelscherm zoeken:

• Raak de voortgangsbalk aan om een afspeelpositie te selecteren.

In het afspeelscherm kunt u pictogrammen aanraken om afspeelopties te selecteren:

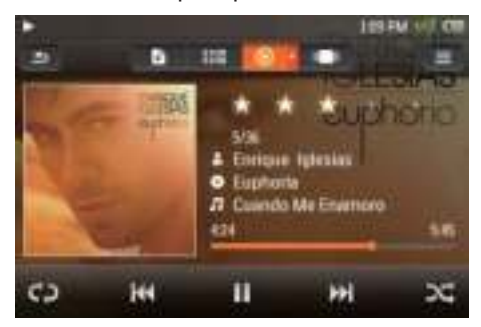

- Raak zo nodig  $\odot$  aan en selecteer [Standaard]:
- Raak het scherm aan om de pictogrammen onder aan het scherm weer te geven.

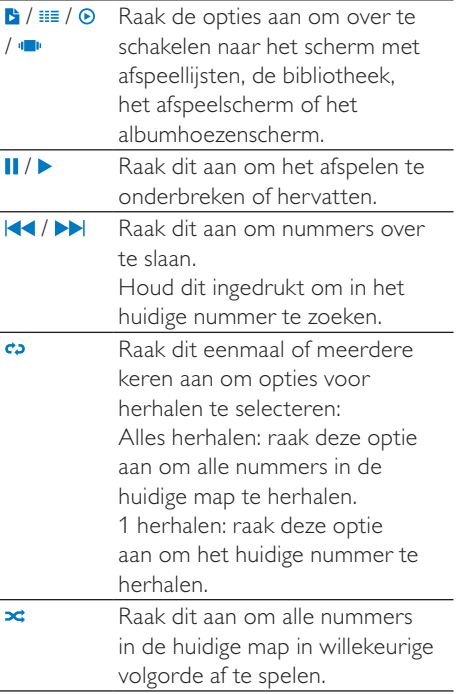

#### Schakelen tussen het afspeelscherm en het bibliotheekscherm:

- Druk op  $\bigtriangleup$  om naar het beginscherm te gaan.
	- » De albumhoes van het huidige nummer wordt weergegeven naast  $\Pi$ .
- Om naar het afspeelscherm terug te keren, raakt u de albumhoes aan naast  $\Pi$ .

#### Geluidsopties selecteren

- 1 Controleer of u de oortelefoon op de speler hebt aangesloten.
- 2 Raak  $\equiv$  aan om opties te selecteren:

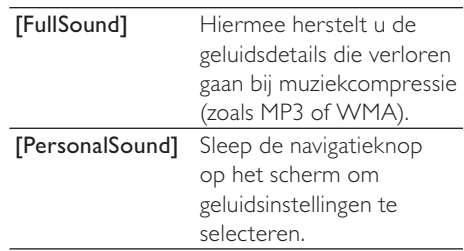

## Tip

 • Als u [FullSound] of [PersonalSound] selecteert, schakelt u de andere optie uit.

#### Nummers beoordelen

U kunt nummers een beoordeling geven. De speler kan een afspeellijst genereren die is geordend op uw beoordeling (zie 'Door afspeellijsten bladeren' op pagina 33). Nummers een beoordeling geven:

- Raak in het afspeelscherm de beoordelingsster een of meerdere keren aan:
- $\mathbf{r}$  ,  $\mathbf{r}$  ,  $\mathbf{r}$  ,  $\mathbf{r}$

(geen sterren)

- $+$  . . . .
- (1 ster)
- $\star\star\cdot\cdot\cdot$
- (2 sterren)

- (3 sterren)
- \*\*\*\*\*
- (4 sterren)

#### \*\*\*\*\*

- (5 sterren)
	- $\mapsto$  In  $\mathbb{B}$  > [Hoogst gerangschikt] vindt u de nummers met een notering tussen 5 en 3 bovenaan.

# Afspeellijsten

Met een afspeellijst kunt u een lijst openen met nummers van verschillende artiesten of albums.

#### Een playlist-on-the-go maken

Met de **MUSE** kunt u vijf afspeellijsten maken. Een playlist-on-the-go maken

- **1** Raak **b** aan om de weergave [Afspeellijsten] te selecteren.
- 2 Raak  $\equiv$  aan en selecteer [Nieuwe 'Playlist on the go' maken].
	- » Er wordt een playlist-on-the-go gemaakt.

#### Nummers toevoegen aan een playlist-on-the-go

- **1** Selecteer of speel een nummer af.
- $2$  In de lijst met nummers of in het afspeelscherm:
	- $rank \equiv$  aan en selecteer [Toevoegen aan afspeellijst].
		- » Er wordt een lijst met afspeellijsten weergegeven.
- 3 Raak een afspeellijst aan om deze te selecteren. Bevestig uw keuze wanneer u hierom wordt gevraagd.
	- » Het huidige nummer wordt toegevoegd aan de afspeellijst.

#### Een afspeellijst afspelen

- **1** Raak **b** aan om de weergave [Afspeellijsten] te selecteren.
	- » Er wordt een lijst met afspeellijsten weergegeven.
- 2 Raak een afspeellijst aan om deze te selecteren.
	- » De nummers in deze afspeellijst worden weergegeven.
- **3** Raak  $\approx$  aan om alle nummers in willekeurige volgorde af te spelen.
	- Raak een nummer aan om het afspelen bij dit nummer te beginnen.

# Nummers verwijderen

U kunt nummers op de volgende manieren verwijderen:

- Nummers verwijderen op artiest;
- Nummers verwijderen op album;
- Geselecteerde nummers verwijderen.

#### Een artiest, album of nummer verwijderen:

- 1 Raak  $\equiv$  aan om bibliotheekweergaven te selecteren.
	- » De muziekbibliotheek wordt geordend op informatie over nummers, in alfabetische volgorde.

### $R$ aak  $\equiv$  aan en selecteer [Verwijderen].

3 Raak het selectievakje naast opties aan:

- Selecteer een artiest om alle albums en nummers van de artiest te verwijderen;
- Selecteer een album om alle nummers van het album te verwijderen;
- Raak nummers aan om deze te selecteren voor verwijdering.
- 4 Raak  $[[X]$  item(s) verwijderen] aan ( $[X]$ duidt het aantal geselecteerde nummers aan).
	- » De geselecteerde items worden verwijderd.

#### Om het huidige nummer op het afspeelscherm te verwijderen:

- 1 Raak  $\equiv$  aan en selecteer [Verwijderen].
- 2 Bevestig uw keuze wanneer u hierom wordt gevraagd.
	- » Het huidige nummer wordt verwijderd.

#### Een playlist-on-the-go verwijderen:

- 1 Raak **b** aan om de afspeellijstweergave te kiezen.
- $2$  Raak  $\equiv$  aan en selecteer [Een afspeellijst verwijderen].
	- » Er wordt een lijst met afspeellijsten weergegeven.
- 3 Raak het selectievakje aan om afspeellijsten te selecteren.
- 4 Bevestig uw keuze wanneer u hierom wordt gevraagd.
	- » De geselecteerde afspeellijsten worden verwijderd.

# 8 Video's

Ga naar  $\Box$  als u video's uit de mediabibliotheek wilt afspelen op de speler.

# Door de videobibliotheek bladeren

In de videobibliotheek worden videobestanden geordend aan de hand van metagegevens (bestandsinformatie). Blader door de videobibliotheek op titel of illustraties.

### Door titels bladeren

Met de kolommen voor video-illustraties, titels en de totale afspeeltijd van de videobibliotheek op de MUSE kunt u snel door informatie over videobestanden bladeren.

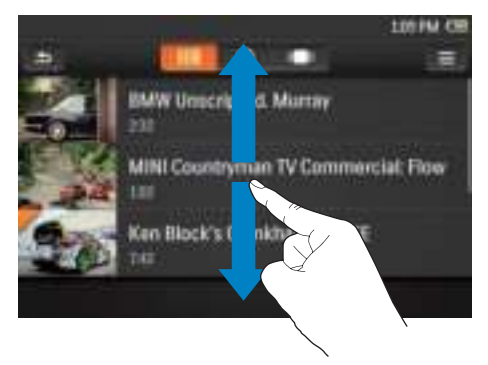

1 Raak  $\equiv$  aan om de bibliotheekweergave te selecteren.

- » De videobestanden worden weergegeven op map, in alfabetische volgorde.
- » Bij video's die u nog nooit hebt bekeken, wordt links boven de illustratie een oranje teken weergegeven.

2 Veeg in een kolom met uw vinger omhoog of omlaag om door de lijst met opties te bladeren.

### Door albumhoezen bladeren

Aan illustraties of albumhoezen herkent u de video of het album.

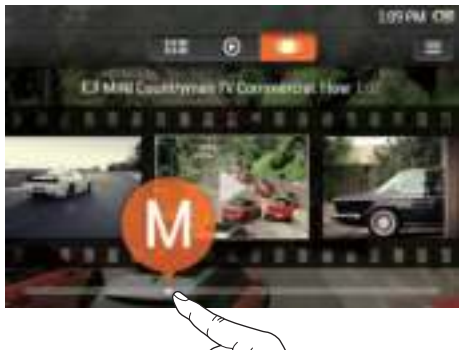

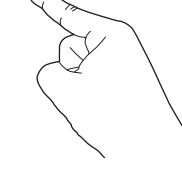

- **1** Raak **a** aan om door de afbeeldingenbibliotheek te bladeren.
	- » De illustraties worden geordend op titel, en in alfabetische volgorde weergegeven.
- 2 Sleep de schuifregelaar om door de albumhoezen te bladeren.
	- » De beginletter van het huidige item wordt in het scherm weergegeven.

# Video's afspelen

- 1 Blader in de videobibliotheek naar de gewenste video.
- 2 Raak een video aan.
	- » Het afspelen start bij de huidige video.
	- » Het afspeelscherm wordt weergegeven.

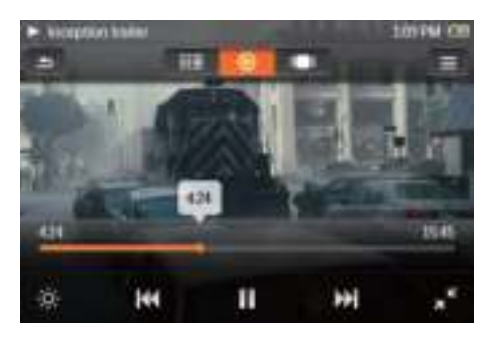

### Opties voor afspelen selecteren

In het afspeelscherm kunt u pictogrammen aanraken om afspeelopties te selecteren:

> • Raak het scherm aan om de pictogrammen weer te geven.

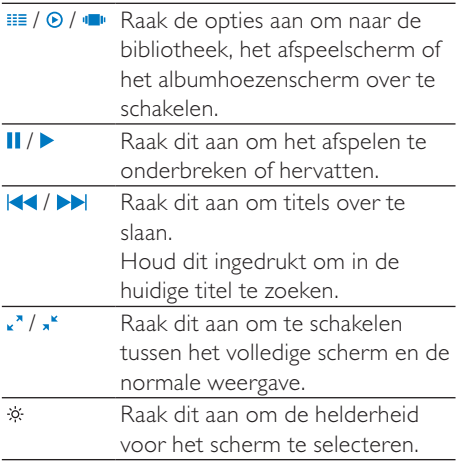

#### In de huidige video in het afspeelscherm zoeken:

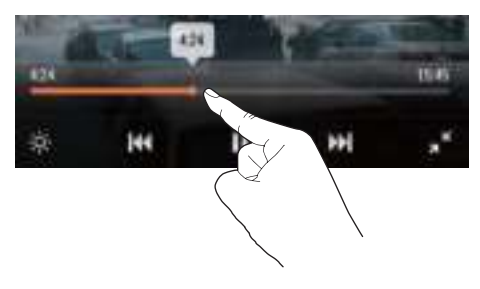

• Raak de voortgangsbalk aan om een afspeelpositie te selecteren.

#### Schakelen tussen het afspeelscherm en het bibliotheekscherm:

- Druk op  $\uparrow$  om naar het beginscherm te gaan.
	- » De illustratie van de huidige video wordt weergegeven naast  $\Pi$ .
- Om naar het afspeelscherm terug te keren, raakt u de albumhoes aan naast **El**

### Geluidsopties selecteren

Druk in het afspeelscherm op  $\equiv$  om Surround for movies te selecteren (Surround Sound bij het afspelen van films).

# Video's verwijderen

- 1 Raak **a** aan om bibliotheekweergaven te selecteren.
- $\sum$  Raak  $\equiv$  aan en selecteer [Video] verwijderen].
- 3 Raak het selectievakje aan om opties te selecteren.
- 4 Bevestig uw keuze wanneer u hierom wordt gevraagd.
	- » De geselecteerde items worden verwijderd.

Of:

- Speel een video af. Raak  $\equiv$  aan en selecteer [Video verwijderen].
	- » De huidige video wordt verwijderd.

# 9 Foto's

Ga naar  $\mathbb Q$  als u foto's uit de mediabibliotheek wilt afspelen op de speler.

# Door de fotobibliotheek bladeren

In de fotobibliotheek worden foto's geordend aan de hand van album of bestandsmap.

### Door albums bladeren

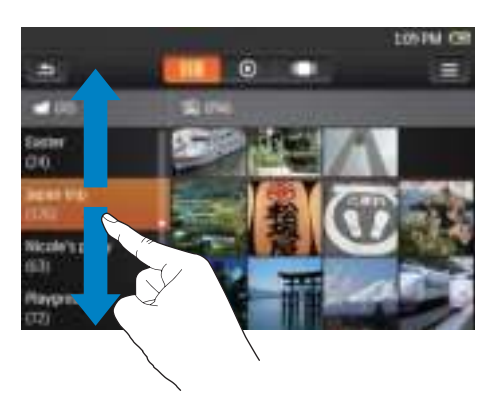

- 1 Raak  $\equiv$  aan om de bibliotheekweergave te selecteren.
- 2 Raak aan om een album of map te selecteren.
	- Veeg zo nodig omhoog/omlaag om door de lijst met opties te bladeren.
	- De foto's worden in de map weergegeven als miniaturen.
- 3 Raak een miniatuur aan om de foto weer te geven.
	- Veeg zo nodig omhoog/omlaag om door de lijst met opties te bladeren.

### Door albumhoezen bladeren

Albums zijn te herkennen aan de albumhoes.

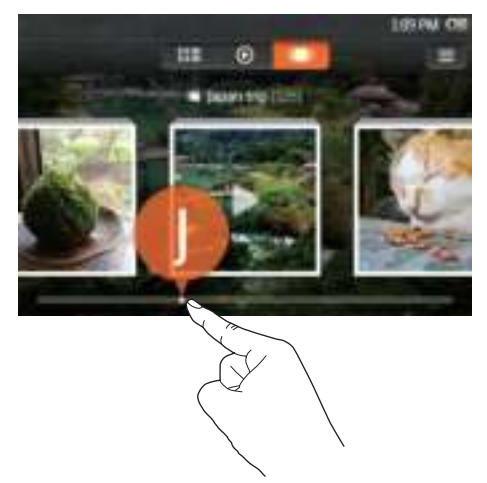

- **1** Raak **a** aan om door de afbeeldingenbibliotheek te bladeren.
	- » De albumhoezen worden weergegeven op albumnaam, in alfabetische volgorde.
- 2 Sleep de schuifregelaar om door de albumhoezen te bladeren.
	- » De beginletter van het huidige item wordt in het scherm weergegeven.

# Afbeeldingen weergeven

- 1 Raak  $\mathbf{\Omega}$  aan om een geselecteerde foto weer te geven.
	- » Het fotoweergavescherm wordt weergegeven.
- 2 Veeg naar links/rechts om een foto te selecteren.

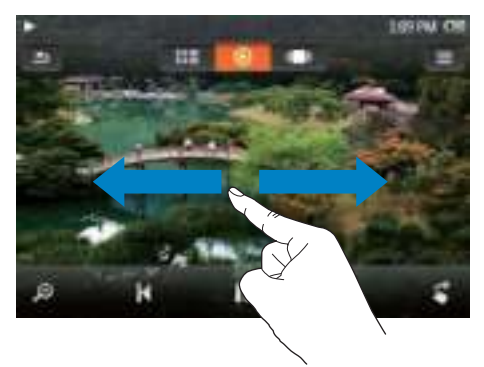

#### Foto's een voor een weergeven:

Raak aan.

#### Of:

 $R$ aak  $\equiv$  aan en selecteer [Diapresentatie starten].

### Foto's bekijken

#### In- of uitzoomen:

- 1 Raak  $\sqrt{\ }$  aan om de zoombalk weer te geven.
- 2 Sleep de balk om in of uit te zoomen op de foto.
- 3 Veeg in een vergrote foto om door de foto te schuiven.

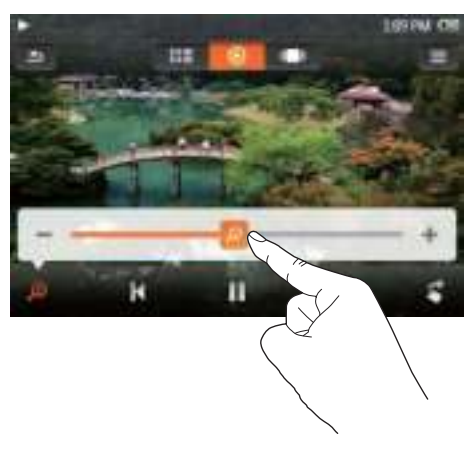

### De afbeelding draaien:

• Raak  $\overline{\bullet}$  aan om de foto 90 graden rechtsom te draaien.

### Opties voor afspelen selecteren

In het afspeelscherm kunt u pictogrammen aanraken om afspeelopties te selecteren:

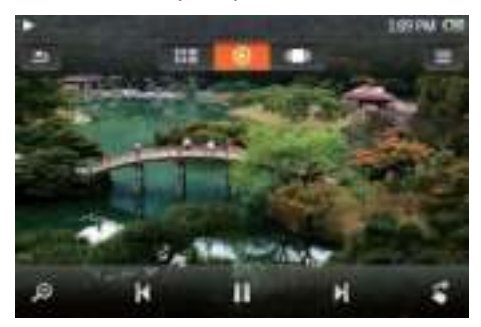

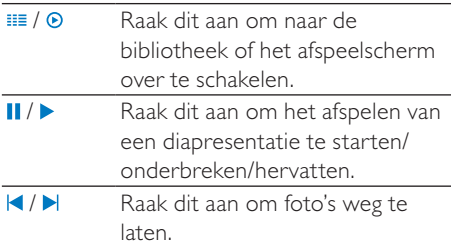

#### Instellingen voor diapresentaties selecteren

• Raak in het bibliotheekscherm of  $a$ fspeelscherm  $\equiv$  aan en selecteer [Instellingen diapresent.].

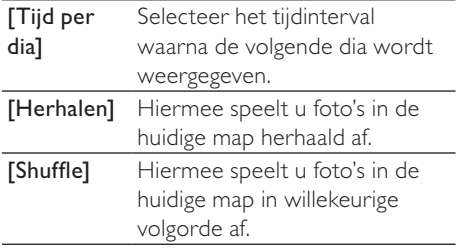

# Foto's verwijderen

- 1 Geef een foto weer.
- 2 Raak in het afspeelscherm  $\equiv$  aan en selecteer [Afbeelding wissen].

# 10 FM-radio

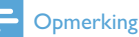

 • Sluit de meegeleverde oortelefoons aan als u naar radiozenders luistert. De oortelefoon wordt dan gebruikt als antenne. Voor een betere ontvangst kunt u de kabel van de oortelefoon in verschillende richtingen bewegen.

# Afstemmen op radiozenders

#### Automatisch afstemmen

- 1 Ga in het beginscherm naar  $\blacksquare$ 
	- » U hoort de radiozender die het laatst was ingesteld.
- 2 Om een vooraf ingestelde zender te selecteren, raakt u <sup>111</sup> aan om de bibliotheekweergave te selecteren. Raak een voorkeuzezender aan om deze te beluisteren.

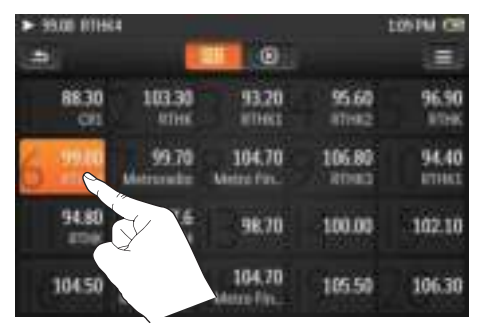

- 3 Als u het automatisch afstemmen opnieuw wilt starten, drukt u op  $\equiv$  en selecteert u [Automatisch afstemmen].
	- » De oude voorkeuzezenders worden vervangen door maximaal 20 beschikbare zenders.
- $4$  Om de radio in of uit te schakelen, raakt  $u \phi$  aan.

# Tip

 • Wanneer u zich over een zekere afstand verplaatst, bijvoorbeeld naar een andere stad of een ander land, is het aan te raden de automatische afstemming opnieuw uit te voeren voor een betere ontvangst.

#### Handmatig afstemmen

Gebruik Handmatig afstemmen om af te stemmen op een frequentie.

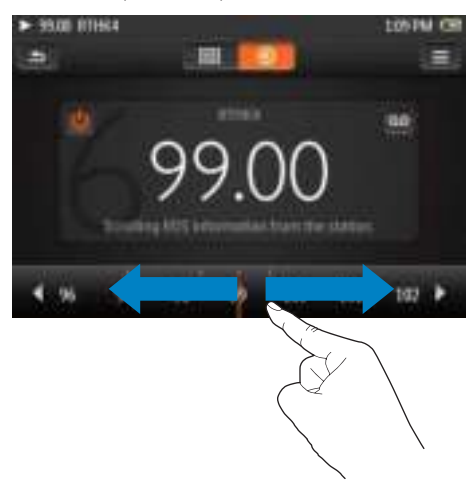

- **1** Ga in het beginscherm naar  $\blacksquare$ » U hoort de radiozender die het laatst was ingesteld.
- 2 In het radioafspeelscherm zoeken naar een frequentie:
	- Veeg naar links/rechts over de frequentiebalk.
- $3$  Om de radio in of uit te schakelen, raakt u aan.

# Voorkeuzezenders opslaan

U kunt op de MUSE maximaal 20 voorkeuzezenders opslaan.

- 1 Stem af op een radiozender.<br>2 Druk in het radioafspeelsche
- Druk in het radioafspeelscherm op  $\equiv$  en selecteer [Opslaan als voork.zender].
	- » De lijst met voorkeuzezenders wordt weergegeven.
- 3 Raak een locatie aan om de zender op te slaan. Bevestig uw keuze wanneer u hierom wordt gevraagd.
	- » De huidige zender wordt op de geselecteerde locatie opgeslagen.

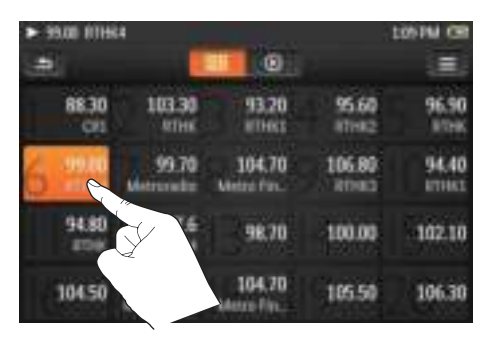

Alle voorkeuzezenders wissen:

• Druk op  $\equiv$  en selecteer [Alle voorkeuzezenders wissen].

# 11 Gesproken boeken

Selecteer  $\pi$  in het beginscherm om boeken in audio-indelingen af te spelen die u van www. audible.com hebt gedownload.

# Gesproken boeken naar de speler synchroniseren

Download en installeer de AudibleManagersoftware op uw PC via www.audible.com. U kunt met de software

- gesproken boeken van www.audible. com naar uw PC-bibliotheek met gesproken boeken downloaden;
- de gesproken boeken naar uw speler synchroniseren.

### AudibleManager op de PC installeren

- 1 Maak op uw PC verbinding met internet.
- 2 Download de AudibleManager-software voor MP3/MP4-spelers via www.audible. com.
- **3** De software op uw PC installeren:
	- Selecteer in het scherm met instellingen Philips GoGear (selected models) (bepaalde modellen) in de vervolgkeuzelijst met apparatuur;

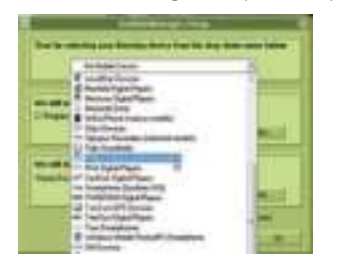

• Volg de instructies op het scherm om de installatie te voltooien.

### Gesproken boeken naar de PC downloaden

- **1** Maak op uw PC verbinding met internet.
- $2$  Start AudibleManager op uw PC.
- 3 Klik in AudibleManager op de knop My Library Online (Mijn bibliotheek online) om verbinding te maken met www. audible.com.
- 4 Gesproken boeken selecteren en downloaden:
	- Meld u aan bij uw account op www. audible.com;
	- Download gesproken boeken in de indeling  $\blacksquare$  of  $\Theta$ .
		- » De gedownloade boeken worden automatisch toegevoegd aan uw bibliotheek op AudibleManager.

### Synchroniseren naar de speler

- 1 Start AudibleManager op uw PC.
- 2 Verbind de speler met de PC. Wacht tot de speler wordt herkend door AudibleManager.
	- Controleer op de speler of u \* hebt geselecteerd in [MTP] > [Voorkeuren voor PC aansluiten].
- 3 Klik in AudibleManager op Add to Device (Toevoegen aan apparaat).
	- Als u de speler voor het eerst met AudibleManager verbindt, activeert u de speler wanneer dat wordt gevraagd.

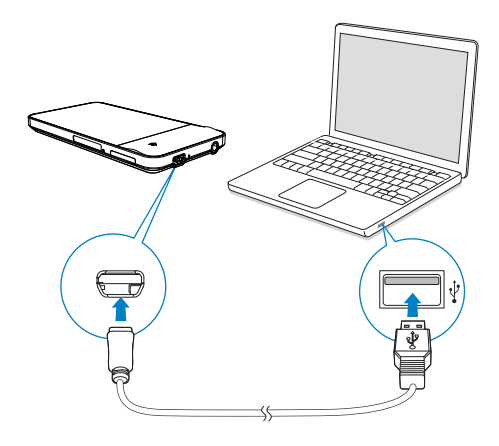

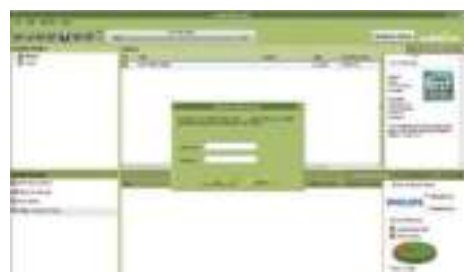

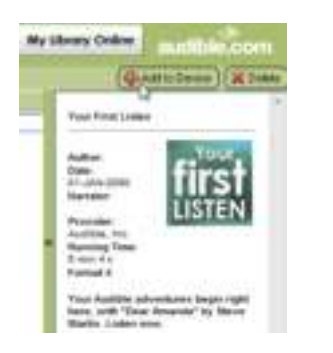

De gesproken boeken controleren die zijn overgebracht naar de speler:

Bekijk het spelervenster op AudibleManager.

Klik zo nodig op Refresh Device (Apparaat vernieuwen).

# Gesproken boeken vinden op de speler

In worden gesproken-boekbestanden geordend aan de hand van boekgegevens. U kunt door de bibliotheek met gesproken boeken bladeren aan de hand van boekgegevens of illustraties.

### Door boekgegevens bladeren

Met de kolommen in de gesprokenboekbibliotheek kunt u snel naar boekgegevens zoals auteur en titel bladeren.

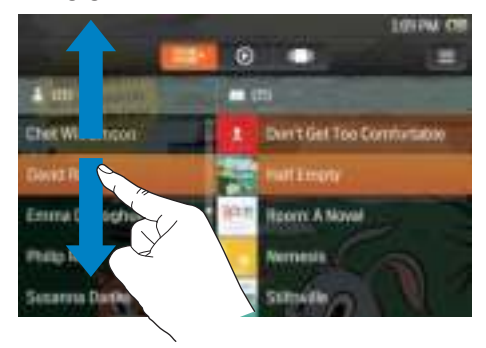

- **1** Raak  $\equiv$  aan om de bibliotheekweergave, [Titels] en [Auteurs] te selecteren.
	- » De boekbibliotheek wordt geordend op boekgegevens, in alfabetische volgorde.
- 2 Veeg in een kolom met uw vinger omhoog of omlaag om door de lijst met opties te bladeren.

### Door albumhoezen bladeren

Soms zijn illustraties of afbeeldingen van de boekomslagen beschikbaar voor gedownloade gesproken-boekbestanden.

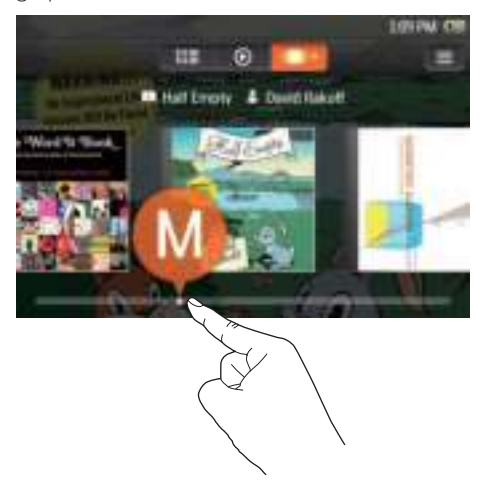

- 1 Raak **a** aan om de albumhoesweergave te selecteren.
	- » De illustraties bij de gesproken boeken worden geordend op titel, en in alfabetische volgorde weergegeven.
- 2 Sleep de schuifregelaar om door de albumhoezen te bladeren.
	- » De beginletter van het huidige item wordt in het scherm weergegeven.

# Gesproken boeken afspelen

- 1 Blader door de bibliotheek met gesproken boeken om een gesproken boek te vinden.
- 2 Raak het boek aan.
	- » Het huidige boek wordt afgespeeld.
	- » Het afspeelscherm wordt weergegeven.

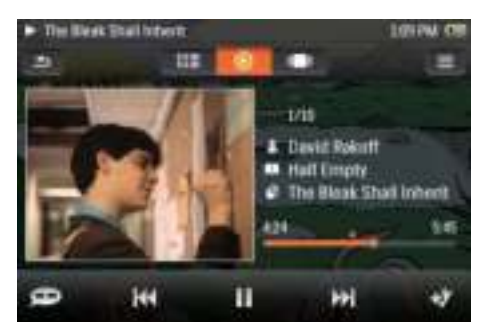

#### Afspelen starten vanaf een hoofdstuk van het huidige boek:

- 1 Raak in het afspeelscherm de afbeelding van het boek aan.
	- » De lijst met hoofdstukken wordt weergegeven.
	- » Het afspeelpictogram staat bij het huidige hoofdstuk.
- 2 Raak een hoofdstuk aan.
	- » Het afspelen begint vanaf dit hoofdstuk.
	- » Om naar het afspeelscherm terug te keren, raakt u de albumhoes opnieuw aan.

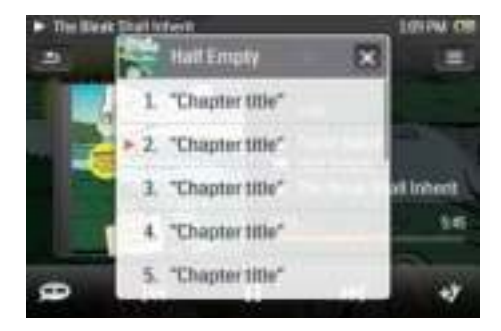

### Opties voor afspelen selecteren

In het afspeelscherm kunt u pictogrammen aanraken om afspeelopties te selecteren:

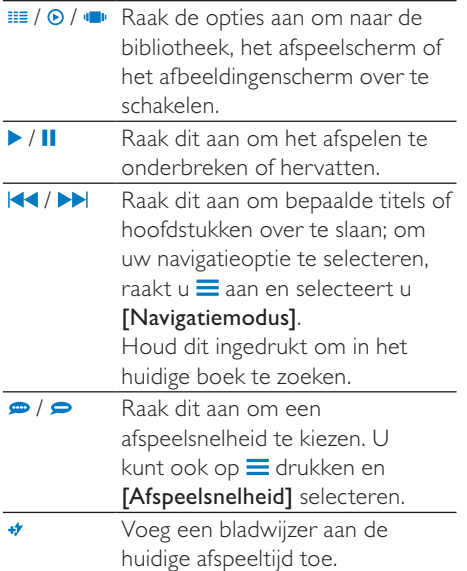

# Tip

• Wanneer u <a>I ></a>l aanraakt om naar een vorig of volgend hoofdstuk te gaan, wordt het afspelen gestart vanaf het punt in dat hoofdstuk waar u de vorige keer was gestopt.

#### Terugkeren naar het beginscherm:

Druk op  $\uparrow$ .

### Bladwijzers gebruiken

U kunt op een gesproken boek maximaal 10 bladwijzers aan de afspeeltijd toevoegen. Begin met afspelen vanaf de gewenste afspeeltijd met bladwijzer.

#### Een bladwijzer toevoegen:

- Raak  $\bullet$  aan in het afspeelscherm.
	- » Er wordt een bladwijzer toegevoegd aan de huidige afspeeltijd.

### Vanaf een afspeeltijd met bladwijzer afspelen:

Raak in het afspeelscherm  $\equiv$  aan en selecteer [Bladwijzers] > [Ga naar bladwijzer]. Raak een optie aan.

### Een bladwijzer verwijderen:

Raak in het afspeelscherm  $\equiv$ aan en selecteer [Bladwijzers] > [Bladwijzer verwijderen]. Raak een optie aan.

# Gesproken boeken verwijderen

- 1 Raak  $\equiv$  aan om de bibliotheekweergave te selecteren.
- 2 Raak  $\equiv$  aan en selecteer [Gesproken boek verwijderen].
- $3$  Raak het selectievakje aan om opties te selecteren.
- 4 Bevestig uw keuze wanneer u hierom wordt gevraagd.
	- » De geselecteerde items worden verwijderd.

Of:

- Druk in het afspeelscherm op  $\equiv$  > [Gesproken boek verwijderen].
	- » Het huidige gesproken boek wordt van de speler verwijderd.

# 12 BBC iPlayer (alleen beschikbaar in Groot-Brittannië)

Met BBC iPlayer kunt u uw favoriete BBCprogramma's van de afgelopen zeven dagen nu op de MUSE bekijken.

## TV-/radioprogramma's naar de speler synchroniseren

TV-/radioprogramma's kunt u vanaf www.bbc. co.uk/iplayer downloaden naar een PC. Met behulp van Windows Media Player 11 kunt u de TV-/radioprogramma's synchroniseren naar de MUSE.

### TV-/radioprogramma's naar de PC downloaden

1 Maak op uw PC verbinding met internet.

- 2 Download als volgt TV-/ radioprogramma's vanaf www.bbc.co.uk/ iplayer:
	- Klik om een programma te selecteren;
	- Klik op de knop Download (Downloaden) en selecteer For portable devices (Voor draagbare apparaten) in de vervolgkeuzelijst;

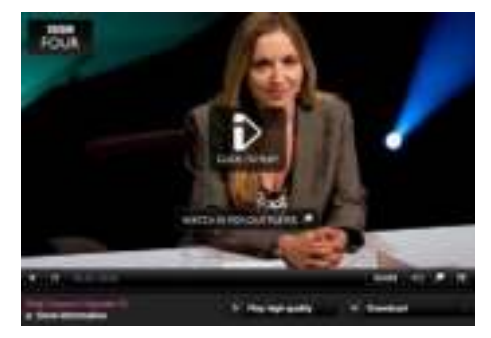

• Wanneer het volgende scherm wordt weergegeven, klikt u op Continue (Doorgaan).

# FORTABLE DEVICES u i un con plus SSC Plus in programmi se a rango al portable conti<br>vers, alterna est to develoral SSC Plus in TV programmi to natch<br>los, retraleg on the same in in the futur of a portable investor player that supports Windows Media<br>(bow for "PlayerFollows" on the package of We've tested the **Warry Avenue** De 311 Finalis Se To use, save two title to year as<br>purchase diretor. tem carpy it in an **Eutomotion key**

- 3 Sla het programma op op de computer.
	- Wanneer het volgende scherm wordt weergegeven, klikt u op Save (Opslaan).

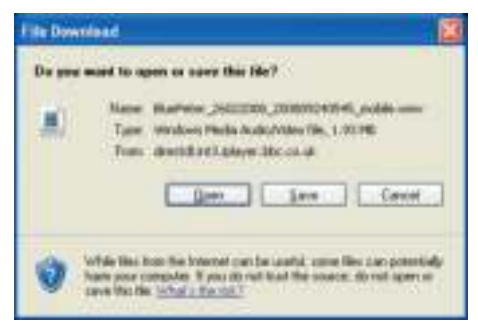

### Synchroniseren naar de speler

- Start Windows Media Player 11 op uw PC.
- 2 Verbind de speler met de PC. Wacht tot de speler wordt herkend door Windows Media Player 11.
	- Controleer op de speler of u \* hebt geselecteerd in [MTP] > [Voorkeuren voor PC aansluiten].
- 3 De TV-/radioprogramma's synchroniseren naar de MUSE:
	- Klik in Windows Media Player 11 op Mediabibliotheek > Aan mediabibliotheek toevoegen om de bestanden aan de bibliotheek toe te voegen;
	- Klik op het tabblad Synchroniseren;
	- Versleep de geselecteerde items naar de Synchronisatielijst;
	- Klik op de knop Synchronisatie starten.

#### **Opmerking**

- Elk programma van BBC iPlayer is beveiligd met een digitale licentie en kan maximaal vijf keer naar een draagbaar apparaat worden gesynchroniseerd.
- Ga naar http://iplayerhelp.external.bbc.co.uk/ help/download\_programmes/sideloading voor extra ondersteuning bij het gebruik van BBC iPlayer.
- BBC iPlayer is alleen beschikbaar in Groot-Brittannië.

# De TV-/radioprogramma's opzoeken op de speler

Op de speler vindt u de video's onder  $\Box$ , en de audioprogramma's onder  $\Pi$ .

# 13 Opnamen

# Opnamen maken

U kunt met de MUSE het volgende opnemen:

- Spraak, via de ingebouwde microfoon, en
- Radioprogramma's die kunnen worden afgespeeld op de MUSE.

### Spraak opnemen

- 1 Ga in het beginscherm naar .
	- Raak zo nodig  $\Phi$  aan om te schakelen tussen twee pagina's.
- **2** Raak  $\infty$  aan om naar het opnamescherm te gaan.
- 3 Zorg ervoor dat de microfoon zich dicht bij de geluidsbron bevindt.
- 4 Ga als volgt te werk om een opname te starten, te onderbreken of te stoppen.

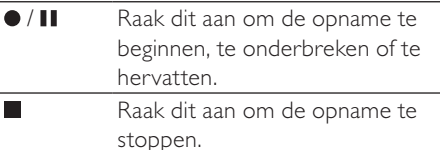

→ Opnamen worden opgeslagen in  $\blacksquare$ Opnamen > SPRAAK. (Indeling voor bestandsnamen: REC-YYYYMMDD-XXX.MP3, waarbij YYYYMMDD het jaar, de maand en de dag van opname is en XXX het opnamenummer dat automatisch wordt gegenereerd.)

**5** Raak  $\equiv$  aan om over te schakelen naar de opnamebibliotheek.

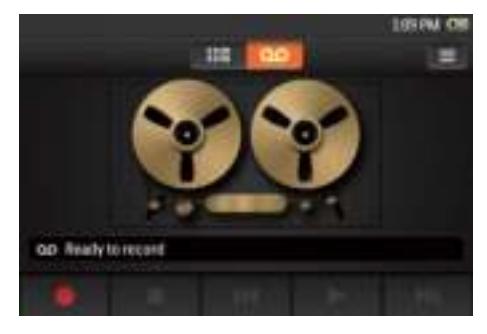

### FM-radio opnemen

Wanneer u naar de FM-radio luistert, kunt u radioprogramma's opnemen.

- **1** Stem af op een radiozender.
- **2** Raak in het radioafspeelscherm  $\infty$  aan om naar het opnamescherm over te schakelen.
- 3 Ga als volgt te werk om een opname te starten, te onderbreken of te stoppen.

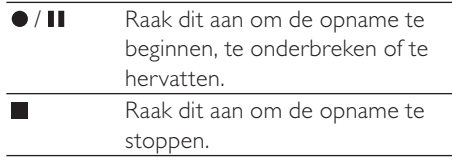

» Opnamen worden opgeslagen  $in \blacksquare >$  Opnamen > FM. (Indeling voor bestandsnamen: FMREC-YYYYMMDD-XXX.MP3, waarbij YYYYMMDD het jaar, de maand en de dag van opname is en XXX het opnamenummer dat automatisch wordt gegenereerd.)

# Opnamen afspelen

- 1 Ga in het beginscherm naar  $\infty$ .
	- Raak zo nodig  $\Phi$  aan om te schakelen tussen twee pagina's.
- **2** Raak  $\equiv$  aan om naar het bibliotheekscherm te gaan.
	- » In de opnamebibliotheek worden bestaande opnamen weergegeven.
- 3 Raak een opname aan om het afspelen te starten.
- **4** Raak  $\text{II}/\blacktriangleright$  aan om het afspelen te onderbreken of hervatten.

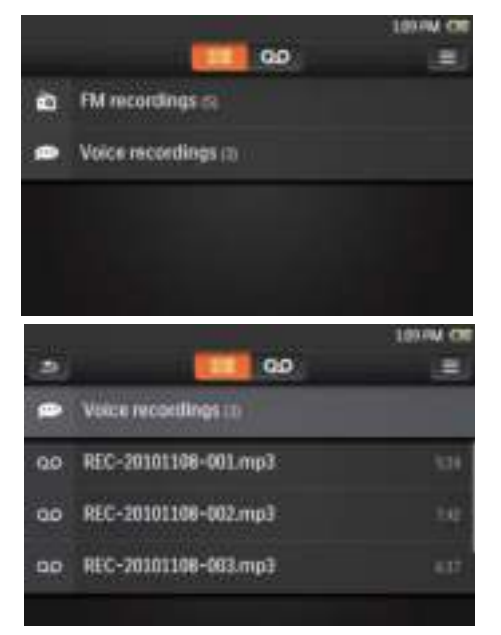

# Opnamen verwijderen

- 1 In de lijst met opnamen:
	- $Raak \equiv$ aan en selecteer [Verwijderen].
- 2 Raak het selectievakje aan om opties te selecteren.
- **3** Bevestig uw keuze wanneer u hierom wordt gevraagd.
	- » De geselecteerde items worden verwijderd.

Of:

- 1 Speel een opname af.
- 2 Raak in het afspeelscherm  $\equiv$  aan en selecteer [Verwijderen].

# 14 Tekstlezer

Ga naar als u tekstbestanden (.txt-bestanden) uit de mediabibliotheek wilt afspelen op de speler.

## Tekstbestanden aan de speler toevoegen

- 1 Verbind uw MUSE met een computer.
- 2 Ga op de PC op Deze computer of Computer en
	- selecteer uw MUSE en maak bestandsmappen.
- 3 Sleep op de PC bestanden naar de bestandsmappen van de MUSE.
	- Of sleep bestandsmappen van de PC naar de MUSE.

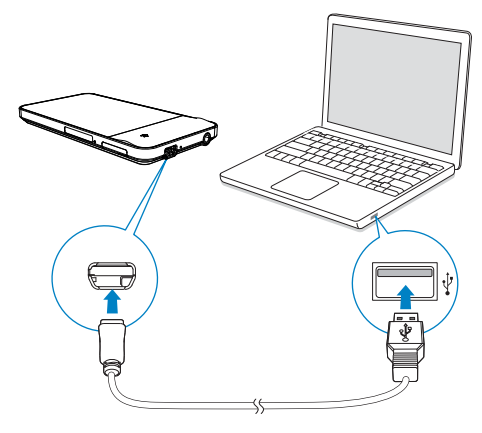

# Tekstbestanden lezen

- 1 Raak  $\equiv$  aan om de bibliotheekweergave te selecteren.
	- » De tekstbestanden worden weergegeven.
- 2 Veeg met uw vinger omhoog of omlaag om door de lijst met opties te bladeren. Raak een optie aan om het afspelen te beginnen.

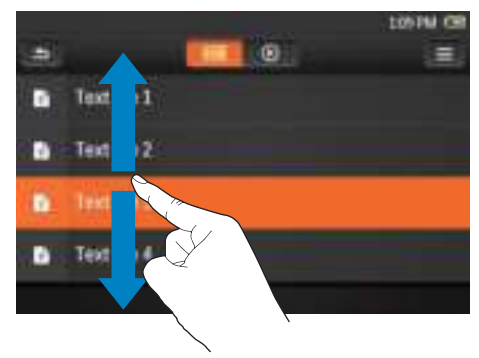

 $3$  Veeg naar links of rechts om de pagina om te slaan.

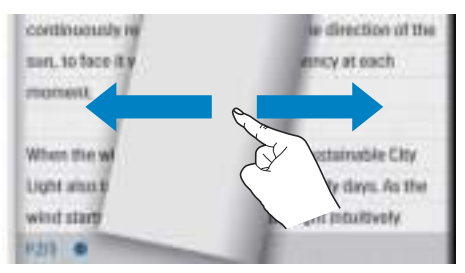

#### Lettertype vergroten of verkleinen:

 $Rank \equiv op$  het afspeelscherm aan om een optie te selecteren. Raak zo nodig  $\odot$  aan om naar het afspeelscherm te gaan.

#### Een bladwijzer toevoegen:

- Raak **\*** in de hoek van de pagina aan.
	- » De huidige pagina krijgt een omgevouwen hoekje.
- Om de bladwijzer te verwijderen, sleept u met uw vinger over de hoek.

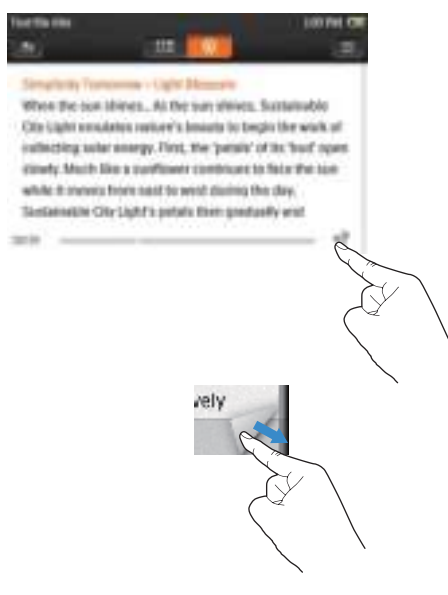

#### Naar het gedeelte met de bladwijzer gaan:

Raak in het afspeelscherm  $\equiv$  aan en selecteer [Ga naar bladwijzer]. Selecteer een optie.

# Tekstbestanden verwijderen

- 1 Raak  $\equiv$  aan om de bibliotheekweergave te selecteren.
- 2 Raak  $\equiv$  aan en selecteer [Verwijderen].<br>3 Raak het selectievakie aan om opties te
- Raak het selectievakje aan om opties te selecteren.
- 4 Bevestig uw keuze wanneer u hierom wordt gevraagd.
	- » De geselecteerde items worden verwijderd.

# 15 Mapweergave

Ga naar **om** mediabestanden weer te geven en af te spelen vanuit de mediabibliotheek op de speler.

# Bestanden ordenen met behulp van bestandsmappen

Op een PC kunt u met behulp van Windows Verkenner bestanden op de speler ordenen in mappen.

- 1 Sluit de MUSE aan op een computer.
- 2 Ga op de PC op Deze computer of Computer en
	- selecteer uw **MUSE** en maak bestandsmappen.
- 3 Sleep op de PC muziekbestanden naar de bestandsmappen van de MUSE.
	- Of sleep bestandsmappen van de PC naar de MUSE.

## Bestanden zoeken op mappen

Zoek de bestanden of mappen die u in Windows Verkenner hebt geordend.

#### Bestanden vinden die door de software voor mediabeheer zijn overgebracht

• Ga naar de standaard bestandsmappen op de speler:

Muziek: voor muziekbestanden die u naar de speler synchroniseert.

Video: voor videobestanden die u naar de speler synchroniseert.

Afspeellijsten: voor afspeellijsten die u naar de speler synchroniseert, en de playlists-on-the-go die u op de speler maakt.

SERVICE: voor de gesproken boeken die u naar de speler synchroniseert via **AudibleManager** of de Rhapsody-zenderlijsten die u naar de speler synchroniseert via de Rhapsody-software. Opnamen: voor spraak- of \*FM-opnamen die u op de speler maakt.

#### **Opmerking**

 • \*FM-radio opnemen is alleen mogelijk op bepaalde versies. Bekijk het menu in het scherm van de speler om te zien over welke functies u beschikt.

## Bestanden op de speler beheren

#### Bestanden/mappen van de speler verwijderen:

1 Raak in het scherm met bestanden/  $m$ appen  $\equiv$  aan en selecteer

#### [Verwijderen].

- » Naast de mappen of bestanden worden selectievakjes weergegeven.
- 2 Raak het selectievakje aan om bestanden/ mappen te selecteren.
- **3** Bevestig de geselecteerde optie wanneer u hierom wordt gevraagd.

#### Bestanden of mappen naar de SD-kaart kopiëren of verplaatsen:

- Raak in het scherm met bestanden/  $m$ appen  $\equiv$  aan en selecteer [Kopiëren] of [Verplaatsen].
	- » Naast de mappen of bestanden worden selectievakjes weergegeven.
- 2 Raak het selectievakje aan om bestanden/ mappen te selecteren.
- **3** Bevestig de geselecteerde optie wanneer u hierom wordt gevraagd.

# 16 Instellingen

Ga in het beginscherm naar \* om instellingen te selecteren.

- Veeg met uw vinger omhoog of omlaag om door lijsten met opties te bladeren. Raak een optie aan om deze te selecteren.
- Raak  $\bigstar$  aan om naar het beginscherm te gaan.
- Raak **b** aan om naar het vorige scherm te gaan.

# Sleeptimer

Tijdens het afspelen of in de stand-bymodus kan de MUSE na een bepaalde tijdsduur automatisch worden uitgeschakeld.

- Raak bij [Sleeptimer] een optie aan om deze te selecteren.
	- » Na de geselecteerde tijdsduur wordt het apparaat automatisch uitgeschakeld.

# Display-instellingen

Bij [Beeldinstellingen] kunt u beeldinstellingen selecteren:

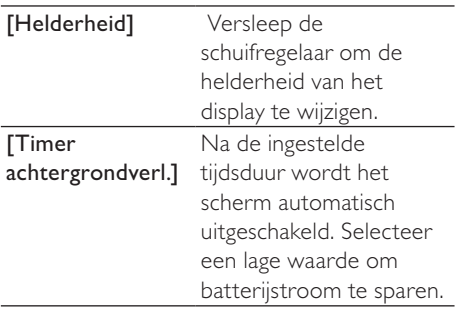

# Datum en tijd

Selecteer bij [Datum en tijd] de weergaveopties voor datum en tijd.

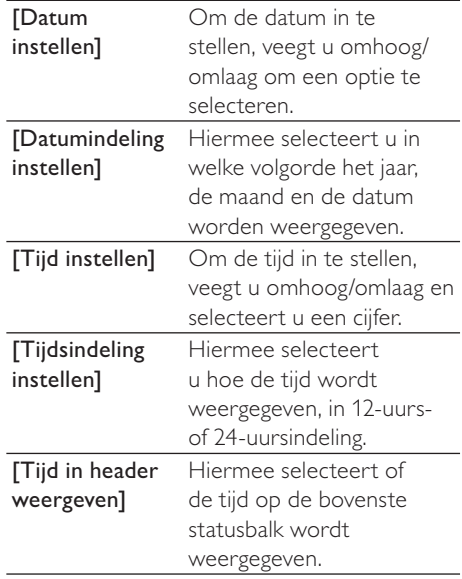

# Taal

Selecteer bij [Taal] een taal voor de speler.

## Voorkeuren voor PC aansluiten

Selecteer in [Voorkeuren voor PC aansluiten] hoe de speler is aangesloten op een PC. U krijgt toegang tot de speler met een PC via USB Mass Storage Class (MSC) of Media Transfer Protocol (MTP).

- [MSC] \*hiermee kunt u de speler gebruiken als Philips Songbirdstation. Klik op het Philips Songbird-station om de installatie van het programma op de PC te starten. [MTP] hiermee kunnen muziek en
- video's tijdens de synchronisatie naar de speler worden omgezet naar afspeelbare indelingen met behulp van Philips Songbird of andere software voor mediabeheer.

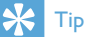

- \*Zorg ervoor dat u [Inschak.] selecteert in \*
	- > [Installatieprogr. op CD].

# Informatie

Bij [Informatie] kunt u de volgende informatie over het apparaat krijgen:

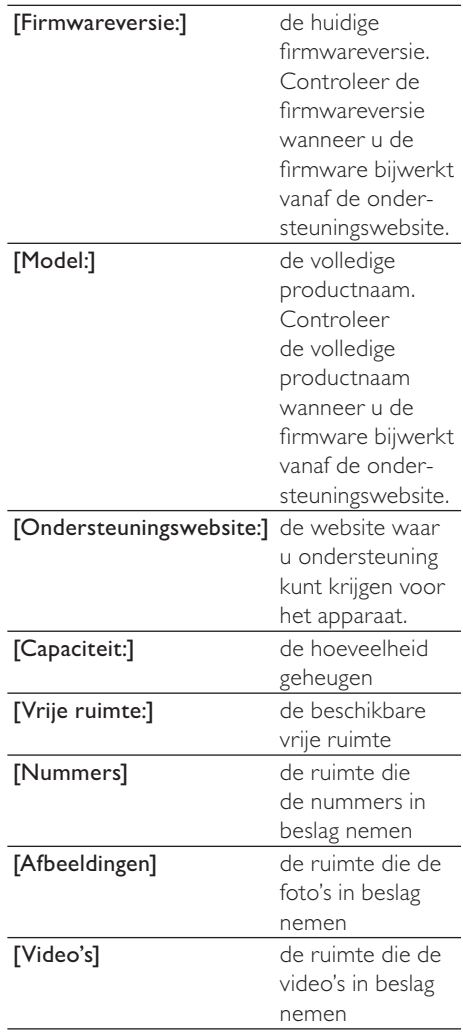

# Apparaat formatteren

Formatteer de speler. Hierbij worden alle gegevens die op de speler zijn opgeslagen, verwijderd.

> Selecteer [Apparaat formatteren] en selecteer vervolgens [Ja] wanneer u daarom wordt gevraagd.

# Fabrieksinstellingen

Bij [Fabrieksinstellingen] kunt u de fabrieksinstellingen van de speler herstellen. Bestanden die zijn overgebracht naar de speler, blijven behouden.

# **SafeSound**

Met de meegeleverde oortelefoon kunt u met SafeSound op een veilige manier naar muziek luisteren.

Wanneer u via de oortelefoon naar muziek luistert, wordt de geluidsdruk op uw oren geschat<sup>1</sup> op basis van de elektrische kenmerken van de speler en de oortelefoon. Vervolgens wordt de schatting vergeleken met de referentieniveaus² voor geluidsdruk. Zo kunnen pictogrammen met verschillende kleuren worden weergegeven, die de status aangeven van de geluidsdruk en niveaus van risico op gehoorschade.

# Tip

- De methodologie is gebaseerd op Europese norm (50332-1/2).
- ²De referentieniveaus zijn afgeleid van de minimale vereisten voor gezondheid en veiligheid die in de EU-richtlijn die 2003/10/ EG zijn gedefinieerd voor geluid waaraan personen zijn blootgesteld.

#### DeSafeSound-opties op het beginscherm kiezen:

Raak <sup>®</sup> aan. Raak zo nodig <sup>a</sup> aan om te schakelen tussen de twee pagina's.

### Wekelijks overzicht

In [Wekelijks overzicht] kunt u de verzamelde gegevens terugvinden van de geluidsdruk die uw oren gedurende elke dag van de afgelopen week hebben ontvangen. Verschillende kleuren worden gebruikt om de risico's op gehoorschade aan te geven. Pas ter bescherming van uw gehoor uw luisterperiode op elke dag aan.

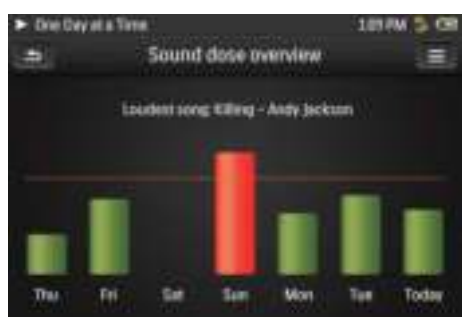

#### De gegevens resetten:

Selecteer in [Wekelijks overzicht] de optie [Resetten].

### SafeSound-instellingen

DeSafeSound-instellingen op hetSafeSoundscherm selecteren:

• Raak aan.

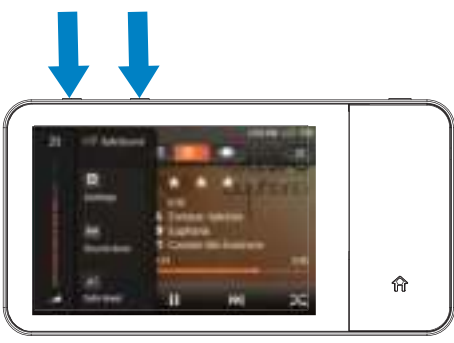

#### De geluidsdruk controleren:

Controleer tijdens muziekweergave de kleur van het pictogram om de status van de geluidsdruk te bekijken. Neem zo nodig een pauze of pas het geluidsniveau aan wanneer u gedurende langere tijd naar muziek met een hoger volume luistert.

- 1 Selecteer in [SafeSound-instellingen] de optie [Statusbalkpictogr. tonen].
	- » Het statuspictogram wordt weergegeven in verschillende kleuren, naar gelang de huidige geluidsdruk.

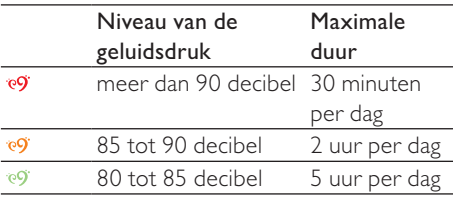

- 2 De geluidsdruk controleren die uw oren gedurende een week ontvangen:
	- Druk op ◀ / ▶ in het afspeelscherm voor muziek;
		- » Het SafeSound-scherm wordt weergegeven.
	- Raak luu aan.

### Automatisch veilig niveau

Als u een geluidsniveau hoger dan het veilige niveau kiest, kan door [Automatisch veilig volume] het geluidsniveau geleidelijk worden afgezwakt naar het veilige niveau.

Selecteer in [SafeSound-instellingen] de optie [Automatisch veilig volume]  $>$  [Aan].

#### Het veilige niveau handmatig selecteren:

- 1 Druk in het afspeelscherm voor muziek op  $\triangleleft$  of  $\triangleright$ .
	- » Het SafeSound-scherm wordt weergegeven.
- 2 Selecteer  $\triangle$

### Activeren

- Selecteer in [Activeren] de optie [Aan].
	- » U schakelt de functie SafeSound in.
	- $\rightarrow$  Als u op de volumeknop  $\rightarrow$  of  $\rightarrow$ in het afspeelscherm voor muziek drukt, verschijnt het SafeSoundscherm.

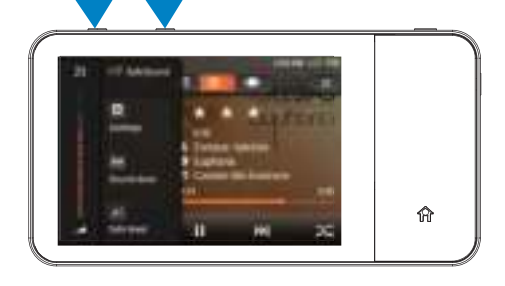

## CD-installatieprogramma

Als u  $*$  hebt geselecteerd in  $[MSC]$  > [Voorkeuren voor PC aansluiten], worden de [Installatieprogr. op CD]-opties weergegeven. Selecteer [Inschak.] in [Installatieprogr. op CD] om de speler te gebruiken als een Philips Songbird-station. Dubbelklik op het station om de installatie van het programma op de PC te starten.

#### $\ast$ Tip

 • Nadat u de speler hebt gerepareerd, worden de CD-ROM-partitie en het Philips Songbirdinstallatieprogramma van de speler verwijderd (zie 'De speler via Philips Songbird repareren' op pagina 63). Er is meer ruimte beschikbaar op de speler.

# 17 De firmware bijwerken met Philips Songbird

De MUSE wordt aangestuurd door een intern programma, dat firmware wordt genoemd. Sinds u de MUSE hebt gekocht, kunnen er nieuwere versies van de firmware zijn uitgebracht.

Via Philips Songbird kunt u controleren of er firmware-updates voor de MUSE beschikbaar zijn en deze downloaden van internet.

## Tip

 • Een firmware-update is niet van invloed op uw muziekbestanden.

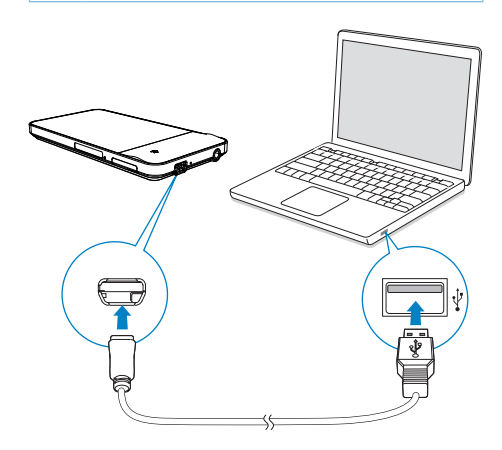

- 1 Controleer of u uw PC is verbonden met internet.
- 2 Sluit de MUSE met een USB-kabel op de PC aan.
- 3 Start Philips Songbird op de PC.
	- Klik indien nodig op Start > Programma's > Philips > Philips Songbird.
- 4 Klik in het afspeelvenster op MUSE. Selecteer vervolgens Tools (Extra) > Check for updated firmware (Controleren op bijgewerkte firmware) in het pop-upvenster.
	- » Philips Songbird controleert op updates en installeert indien beschikbaar nieuwe firmware vanaf internet.

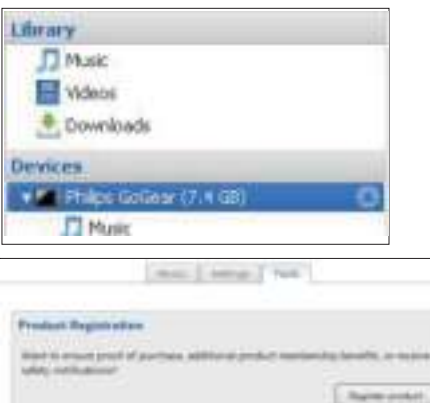

# **Underg Timesang** exit house comes 111 a design to committed by an internal progting formoraged rough batted length adjustment situate ;

- **5** Follow the onscreen instructions.
	- » Het downloaden en installeren van de firmware-update start automatisch.
	- → Nadat de firmware is bijgewerkt, wordt de MUSE opnieuw opgestart en is deze weer klaar voor gebruik.

### **Opmerking**

 • Wacht tot de update is voltooid en koppel de MUSE vervolgens los van de computer.

# 18 De speler via Philips Songbird repareren

Als de MUSE niet goed werkt of als het display blokkeert, kunt u de speler opnieuw instellen zonder dat u gegevens verliest:

#### MUSE opnieuw instellen?

Steek een pen of een ander voorwerp in het reset-gaatje aan de onderkant van de MUSE. Blijf drukken tot de speler zichzelf uitschakelt.

Als u de speler niet opnieuw kunt instellen, kunt u de speler viaPhilips Songbird repareren:

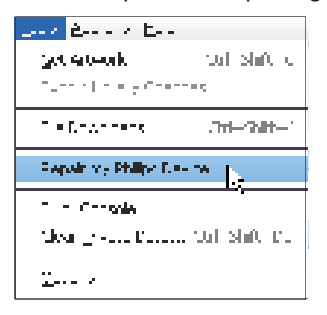

- 1 Start Philips Songbird op de PC.
- 2 Bij Philips Songbird
	- selecteer Tools (Extra) > Repair my Philips Device (Repareer mijn Philips-apparaat);
	- selecteer MUSE in de pop-uplijst.
- 3 Verbind de speler met de PC.
	- Zorg ervoor dat u de instructies over hoe u de speler op de PC aansluit op het scherm opvolgt.

4 Volg de instructies op het scherm om de reparatie te voltooien.

## Tip

 • Nadat u de speler hebt gerepareerd, worden de CD-ROM-partitie en het Philips Songbirdinstallatieprogramma van de speler verwijderd. Er is meer ruimte beschikbaar op de speler.

# 19 Technische gegevens

#### Vermogen

Voeding: interne oplaadbare li-ionpolymeerbatterij (1100 mAh)

Afspeeltiid<sup>1</sup>

- muziek: tot 20 uur (SafeSound aan); tot 20 uur (FullSound aan, SafeSound aan); tot 20 uur (FullSound aan); tot 20 uur (FullSound uit)

- Video (WMV): tot 5 uur
- FM-radio: tot 20 uur

#### Software

Philips Songbird: voor het bijwerken van de firmware en het overbrengen van muziek

#### Connectiviteit

Hoofdtelefoon: 3,5 mm USB 2.0 (high speed)

#### Geluid

Kanaalscheiding: 50 dB Frequentierespons: 20 - 18.000 Hz Uitgangsvermogen: 2 x 2,7 mW (EU-versie); 2 x 10,5 mW (niet-EU-versie) Signaal-ruisverhouding: > 85 dB

#### Audioweergave

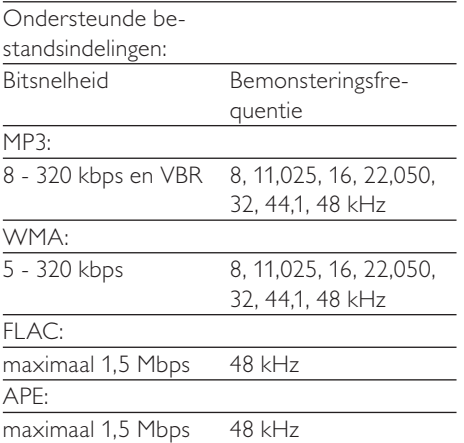

#### OGG:

maximaal 320 kbps 8 - 48 kHz

AAC:

maximaal 320 kbps 8 - 48 kHz

#### Videoweergave

Ondersteunde bestandsindelingen:

MPEG4 (in .avi en .mp4)

RMVB

WMV

#### Fotoweergave

Ondersteunde bestandsindelingen: JPEG **RMP** PNG

GIF

#### Opslagmedia

Ingebouwde geheugencapaciteit²: SA3MUS08 8GB NAND-flashgeheugen SA3MUS16 16GB NAND-flashgeheugen SA3MUS32 32GB NAND-flashgeheugen

#### **Display**

Aanraakgevoelig LCD-kleurenscherm, 480 x 320 pixels (HVGA)

### **Opmerking**

- Oplaadbare batterijen hebben een beperkt aantal oplaadcycli. De levensduur en het aantal oplaadcycli van batterijen zijn afhankelijk van gebruik en instellingen.
- 1 GB = 1 miljard bytes; de beschikbare opslagcapaciteit is kleiner. Mogelijk is niet het volledige geheugen beschikbaar voor gebruik, omdat een deel van het geheugen wordt gereserveerd voor de werking van de speler. Opslagcapaciteit is gebaseerd op 4 minuten per nummer en een MP3-codering van 128 kbps.

# Systeemvereisten

- Windows® XP (SP3 of hoger)/Vista/7
- Pentium III 800MHz-processor of hoger
- 512 MB RAM
- 500 MB ruimte op de harde schijf
- Internetverbinding
- Windows® Internet Explorer 6.0 of hoger
- CD-ROM-station
- USB-poort

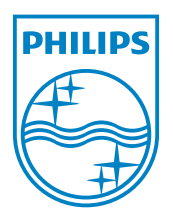